# tSH-700 系列

精簡型序列埠分享器 2018 年 8 月 版本: 1.7.1

### 承諾

鄭重承諾: 凡泓格科技股份有限公司產品從購買後,開始享 有一年保固,除人為使用不當的因素除外。

### 責任聲明

凡使用本系列產品除產品品質所造成的損害,泓格科技股份 有限公司不承擔任何的法律責任。泓格科技股份有限公司有 義務提供本系列產品詳細使用資料,本使用手冊所提及的產 品規格或相關資訊,泓格科技保留所有修訂之權利,本使用 手冊所提及之產品規格或相關資訊有任何修改或變更時,恕 不另行通知,本產品不承擔使用者非法利用資料對第三方所 造成侵害構成的法律責任,未事先經由泓格科技書面允許, 不得以任何形式複製、修改、轉載、傳送或出版使用手冊內 容。

### 版權

版權所有© 2018 泓格科技股份有限公司,保留所有權利。

#### 商標

文件中所涉及所有公司的商標,商標名稱及產品名稱分別屬 於該商標或名稱的擁有者所持有。

#### 聯繫我們

如有任何問題歡迎聯繫我們,我們將會為您提供完善的咨詢 服務。

Email[: service@icpdas.com](mailto:service@icpdas.com) ; [service.icpdas@gmail.com](mailto:service.icpdas@gmail.com)

### 支援

模組包含: tSH-722, tSH-732, tSH-725, tSH-735, tSH-724, tSH-734, tSH-722i, tSH-732i, tSH-725i, tSH-735i, tSH-724i, tSH-734i

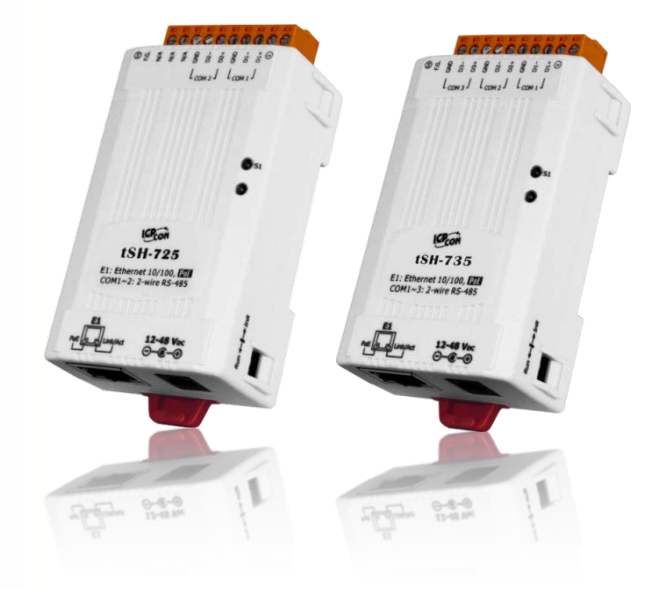

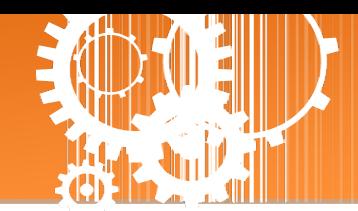

目録

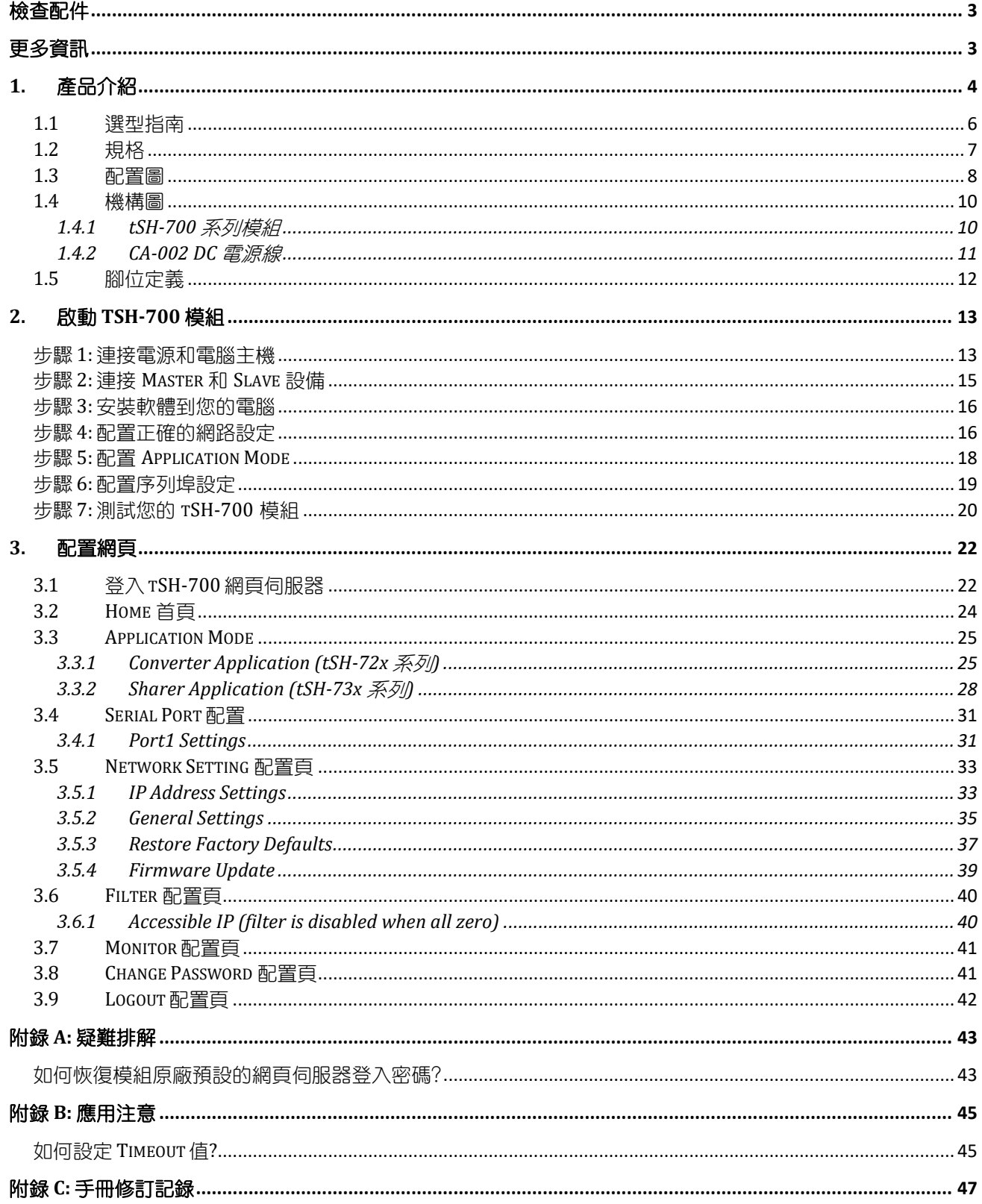

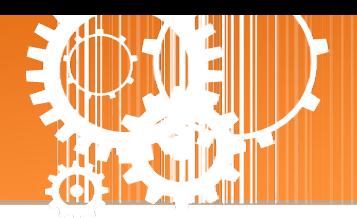

<span id="page-2-0"></span>檢查配件

產品包裝內應包含下列配件:

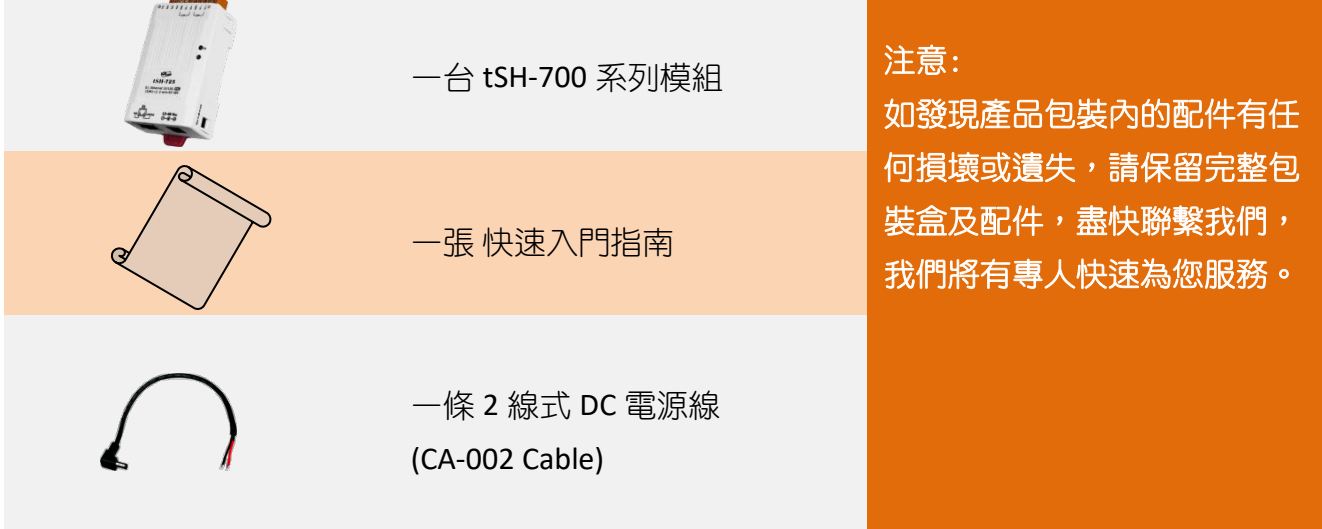

<span id="page-2-1"></span>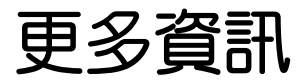

相關文件位置 **:** <http://ftp.icpdas.com/pub/cd/tinymodules/napdos/tSH-700/document/>

**Firmware** 位置 **:**

<http://ftp.icpdas.com/pub/cd/tinymodules/napdos/tSH-700/firmware/>

相關軟體位置 **:** <http://ftp.icpdas.com/pub/cd/tinymodules/napdos/software/>

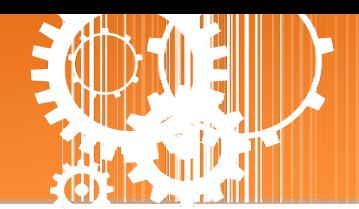

<span id="page-3-0"></span>**1.** 產品介紹

泓格推出一系列 tGW-700/tDS-700 精簡型模組後,受到熱烈回響,因此繼續以研發、創新的 精神,來擴展模組新功能以滿足使用者的各項應用需求。tSH-700 是精簡型序列埠分享器,具 有 "Baud Rate 轉換功能"、"Modbus RTU/ASCII 轉換功能" 及 "二個 Master 設備共同存取單一 Slave 設備功能"。還內建有 web server 提供了直覺式的網頁管理界面,讓使用者輕鬆且快速 的設置參數,不需記憶指令。而 tSH-700i 還新增有 3000 V<sub>DC</sub> 隔離保護及+/-4 kV 靜電放電保護 技術的設計,能夠保護模組及設備避免受到過電壓的傷害。

 **Baud Rate** 轉換功能**:** 此功能允許單一的 Master 設備與 Slave 設備使用不同 Baud Rate 及 Data Format 來做通訊。在 Raw Data 模式下,適用於多數不需轉換查詢-回應的協定(半雙 工), 例如, DCON。當 Data Size 是小於每個序列埠內建的 512 bytes buffer 大小時, 也可 執行全雙工通信。

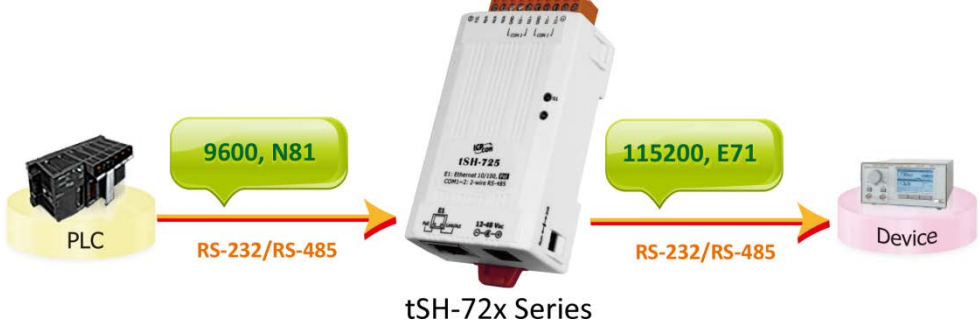

 **Modbus RTU/ASCII** 轉換功能**:** 此功能允許單一的 Modbus RTU/ASCII Master 設備與單一的 Modbus RTU/ASCII Slave 設備使用不同協定、不同 Baud Rate 及不同 Data Format 來做通訊。

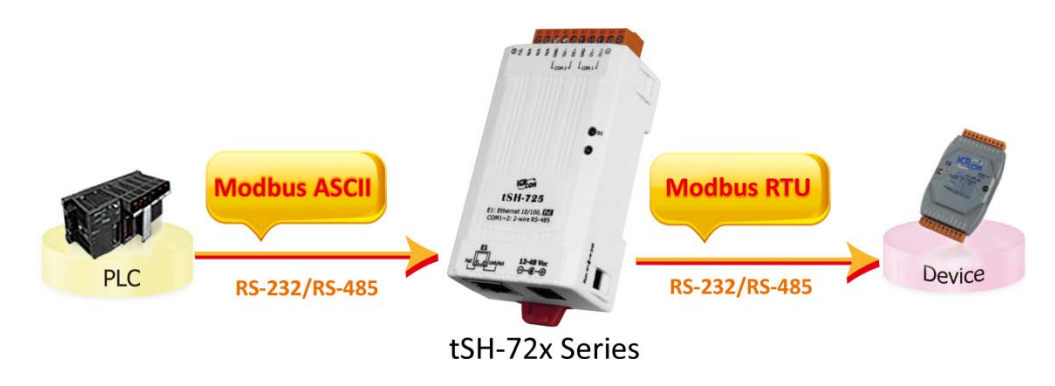

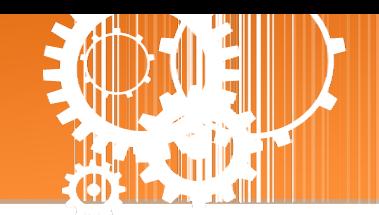

- 二個 **Master** 設備存取 **Slave** 設備功能**:** 此功能允許二個 Master 設備連接到不同序列埠來 存取 Slave 設備。Modbus 模式可以用來轉換 Modbus RTU/ASCII 協定,而 Raw Data 模式 可以用於 DCON 或其它查詢-回應協定。然而不同 Baud Rate 及不同 Data Format 也可以用 於不同的序列埠。若當二個 Master 設備所請求的訊息相同時,內建 Cache 功能將會除去 重復的請求訊息來減少 Slave 設備的序列埠通訊負擔。註**:** 建議將兩個上位機的 **timeout**  及 **scan** 間隔參數加大,因為下位機將會有兩倍的流量負載。
	- 二個 **Master** 設備存取 **Slave** 設備 **–** 在 **RAW Data** 模式下 **Baud Rate** 轉換功能

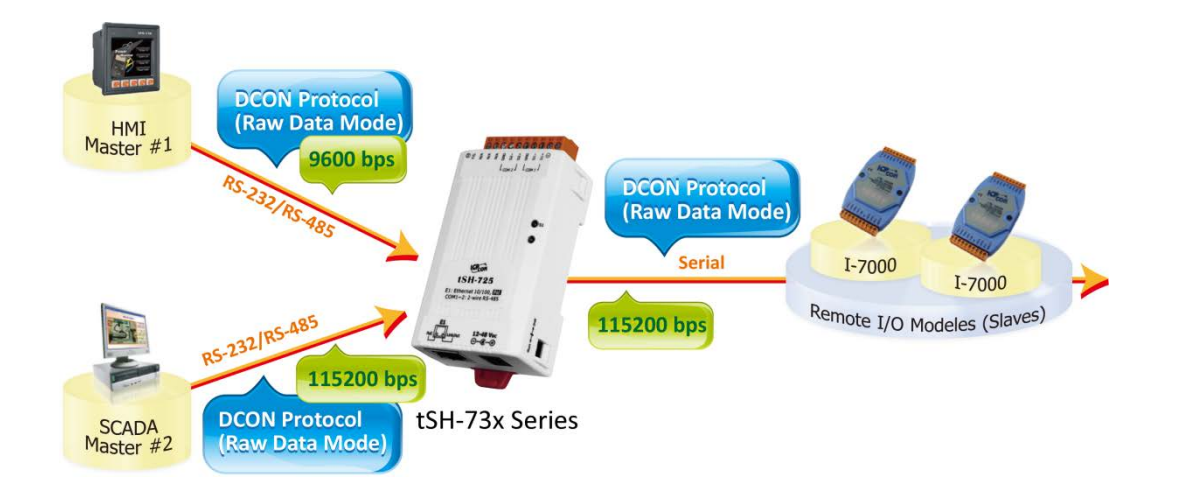

二個 **Master** 設備存取 **Slave** 設備 **-** 協定及 **Baud Rate** 轉換功能

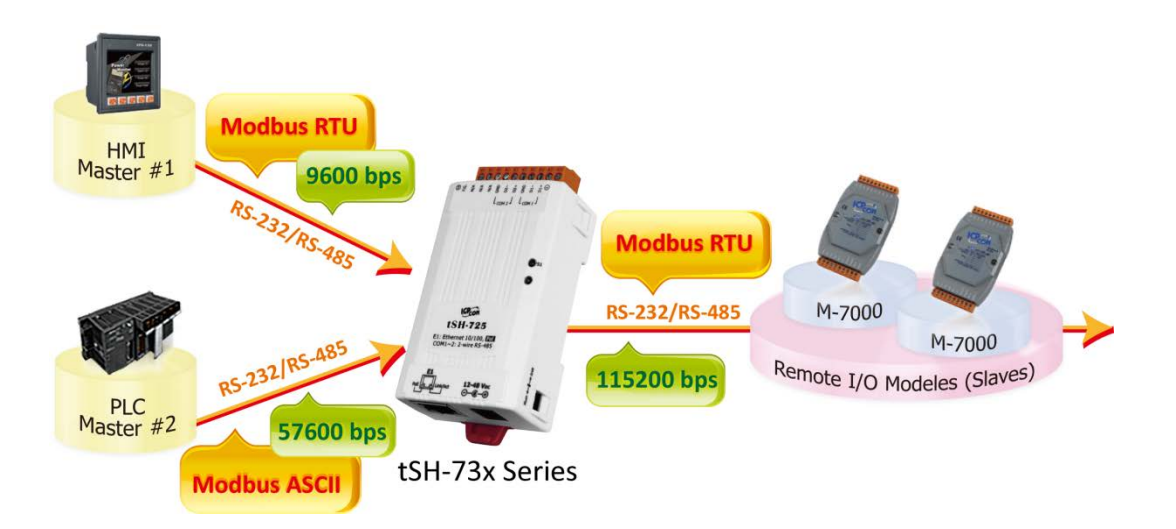

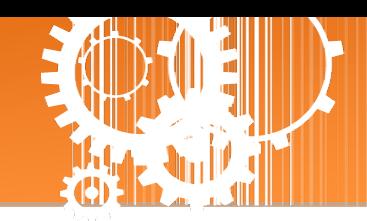

<span id="page-5-0"></span>1.1 選型指南

| 型號             |          |                |                |                  |                         |                         |                         |
|----------------|----------|----------------|----------------|------------------|-------------------------|-------------------------|-------------------------|
| 非隔離            | 隔離       | <b>RS-232</b>  | <b>RS-485</b>  | 應用               | COM1                    | COM <sub>2</sub>        | COM <sub>3</sub>        |
| <b>tSH-722</b> | tSH-722i | $\overline{2}$ | $\overline{a}$ | <b>Converter</b> | 3-wire<br><b>RS-232</b> | 3-wire<br><b>RS-232</b> |                         |
| tSH-725        | tSH-725i | $\blacksquare$ | $\overline{2}$ |                  | 2-wire<br><b>RS-485</b> | 2-wire<br>RS-485        |                         |
| tSH-724        | tSH-724i | $\overline{1}$ | 1              |                  | 2-wire<br>RS-485        | 3-wire<br><b>RS-232</b> |                         |
| <b>tSH-732</b> | tSH-732i | 3              | $\overline{a}$ | <b>Sharer</b>    | 3-wire<br><b>RS-232</b> | 3-wire<br><b>RS-232</b> | 3-wire<br><b>RS-232</b> |
| tSH-735        | tSH-735i | $\blacksquare$ | 3              |                  | 2-wire<br>RS-485        | 2-wire<br>RS-485        | 2-wire<br><b>RS-485</b> |
| tSH-734        | tSH-734i | $\overline{2}$ | 1              |                  | 2-wire<br><b>RS-485</b> | 3-wire<br><b>RS-232</b> | 3-wire<br><b>RS-232</b> |

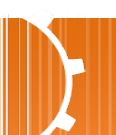

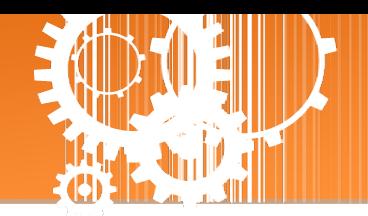

## <span id="page-6-0"></span>**1.2** 規格

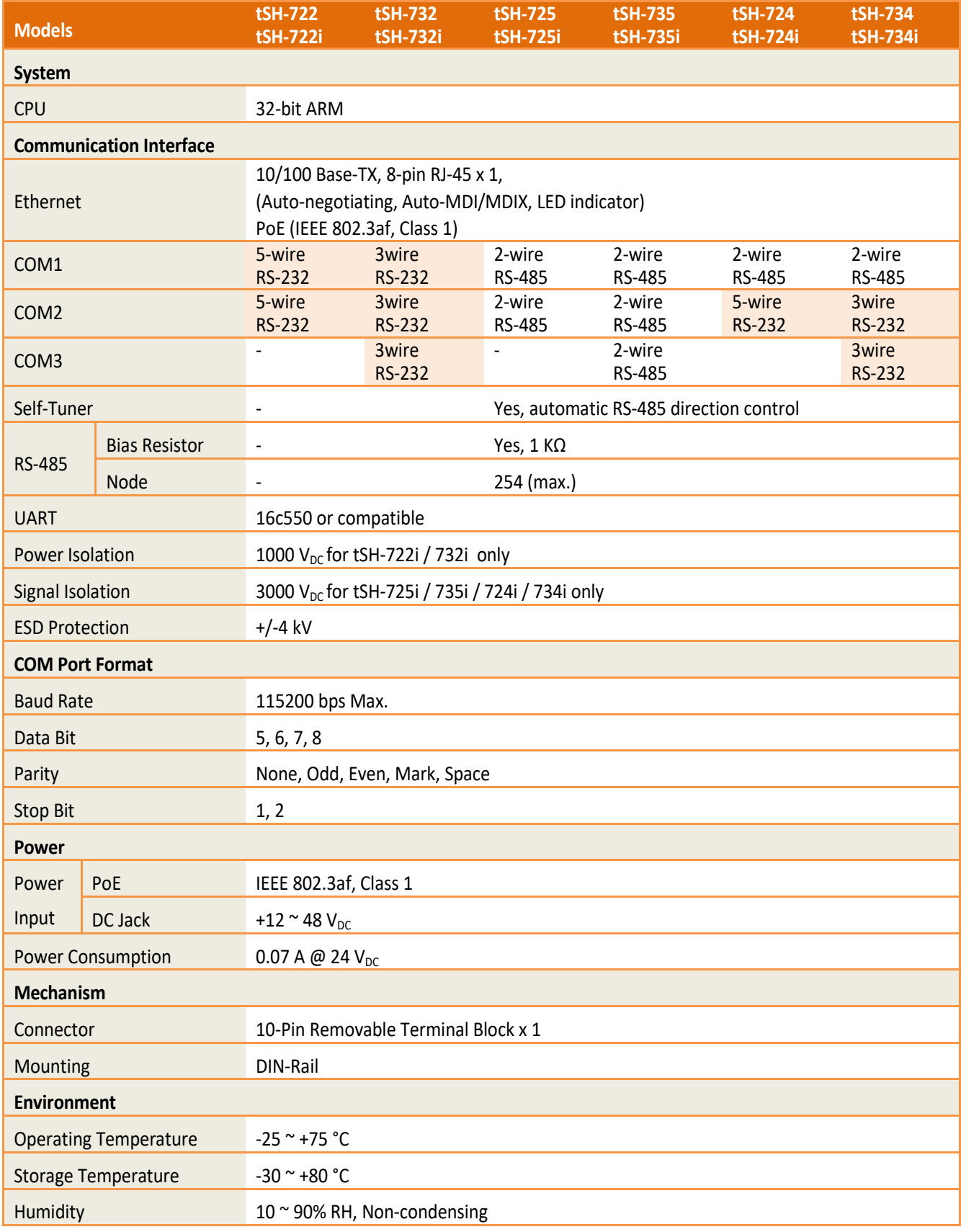

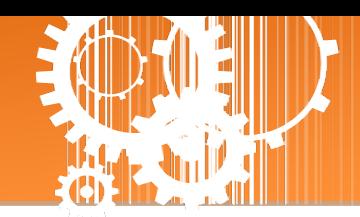

## <span id="page-7-0"></span>**1.3** 配置圖

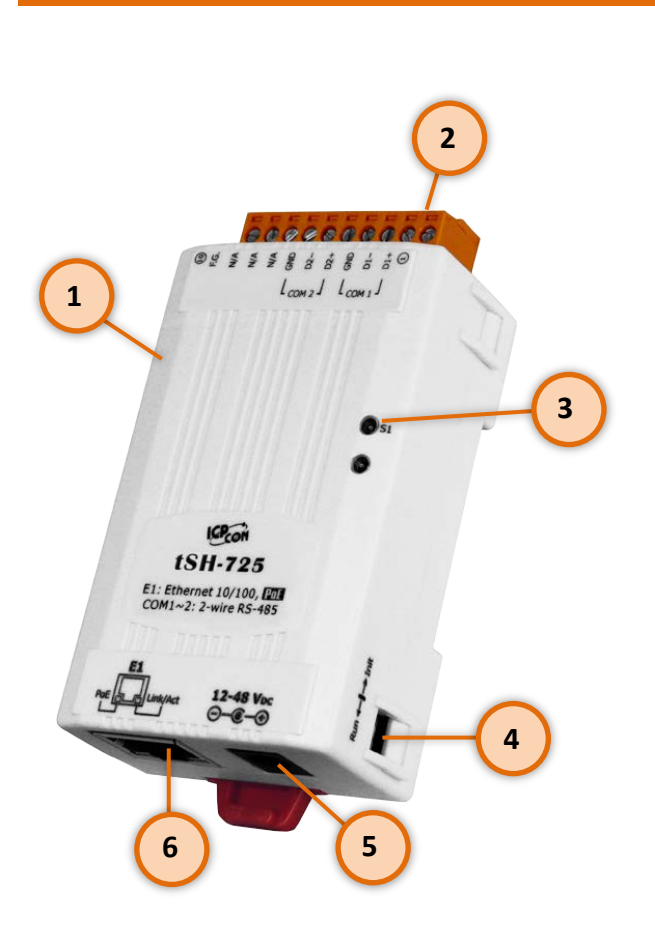

**配置圖**

### **1.** 堅固耐用且隔熱材質外殼

**2.** 序列 **COM Ports**

依據各系列 tSH-700 模組將會有不同的 序列 COM Port 數。詳細的各系列模組 COM Port 腳位定義,请參考至第 1.5 節 「腳位定義」。

#### **3. S1:** 系統 **LED** 指示燈

一旦 tSH-700 系列模組通電開機後, 模 組上的系統 LED 指示燈將亮起,顯示如 下:

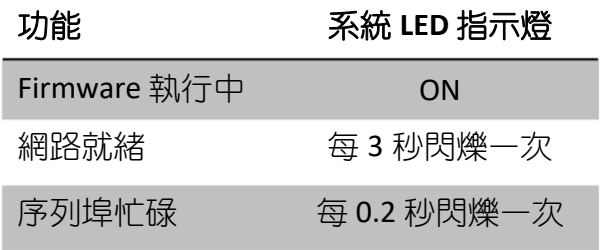

#### **4.** 運作模式開關

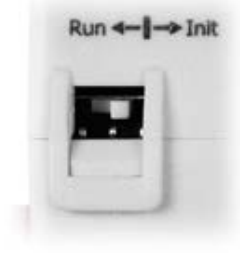

**Init** 模式**:** 配置模式

**Run** 模式**:** Firmware 運作模式

tSH-700 系列模組的運作模式開關,原廠預設為 **Run** 模式。當需要更新 tSH-700 firmware 的時候, 必須將此開關從 Run 模式移動至 Init 模式, 在 **Init** 模式下開始更新 **firmware**,當 firmware 更新完成後,需再將開 關返回到 Run 模式。

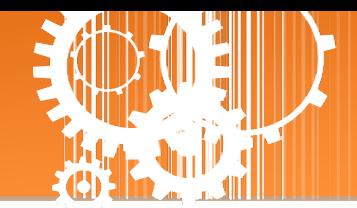

**5. +12~+48 VDC** 插孔

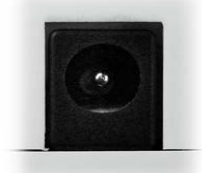

tSH-700 系列模組還設有一個 +12 ~ +48 V<sub>DC</sub> 插孔。如果沒有 PoE switch 可 以使用,將能夠使用 +12~+48 V<sub>DC</sub> 轉接器來連接此插孔,以 DC 插孔輸入 方式開機。

#### **6. PoE** 及 **Ethernet RJ-45** 插座

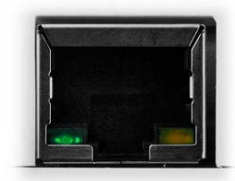

tSH-700 系列模組包含一個 RJ-45 插座,為 10/100 Base-TX 乙太網路標準 埠。 當偵測到網路有連線且有接收到網路封包的時候, 此時 RJ-45 插座上 的 **Link/Act LED** 指示燈 **(**橘色**)** 將亮起。 當使用 PoE (Power-over-Ethernet) 方式供電開機,此時 RJ-45 插座上的 **PoE LED** 指示燈 **(**綠色**)** 將亮起。

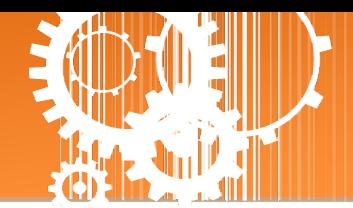

## <span id="page-9-0"></span>**1.4** 機構圖

此章節為 tSH-700 系列模組及 CA-002 Cable (DC 電源線) 的尺寸機構圖, 單位為 mm (millimeters)。

## <span id="page-9-1"></span>**1.4.1 tSH-700** 系列模組

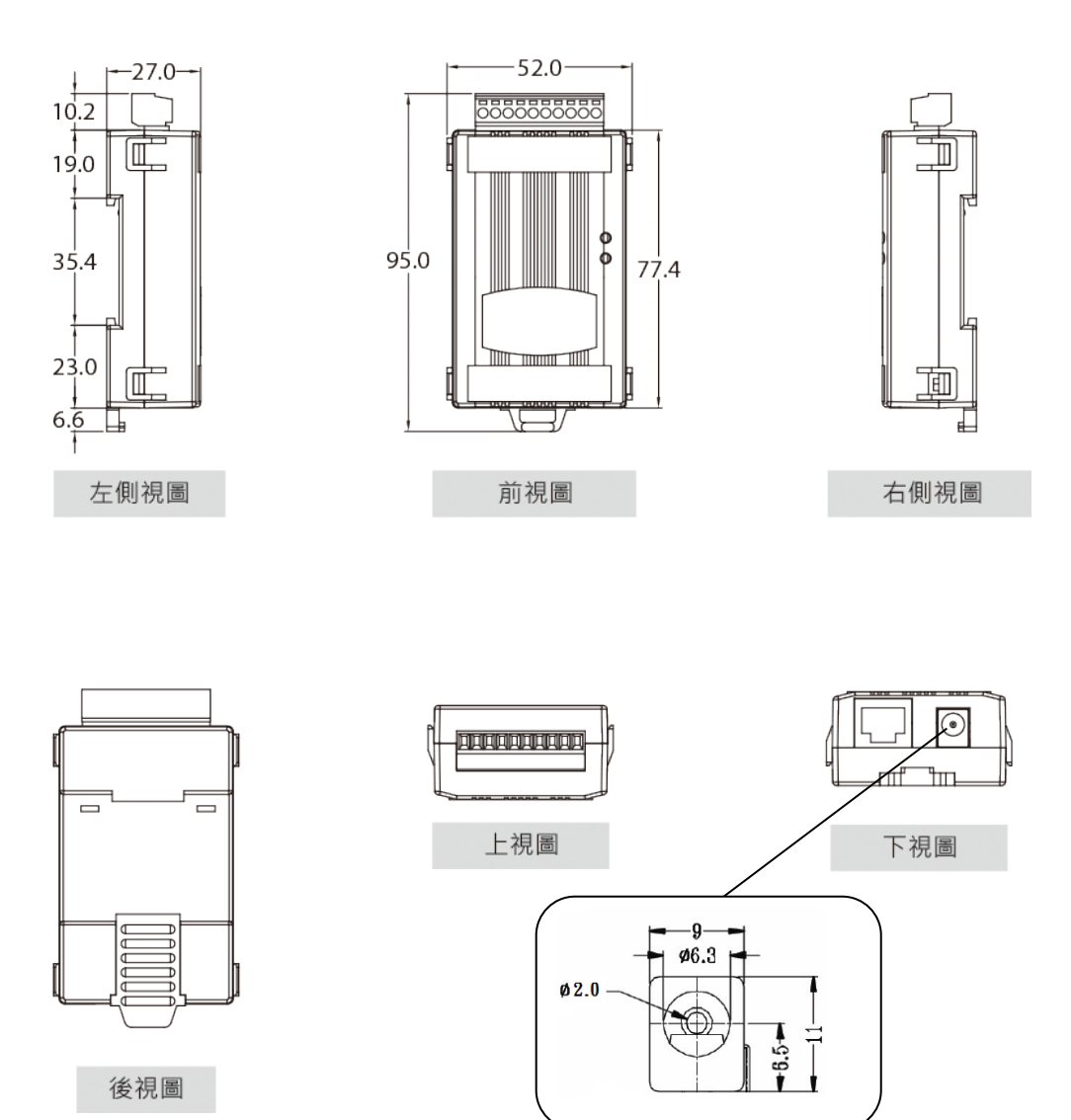

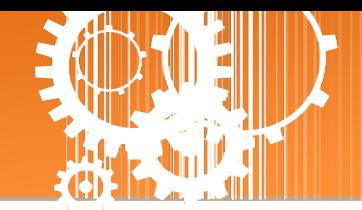

<span id="page-10-0"></span>**1.4.2 CA-002 DC** 電源線

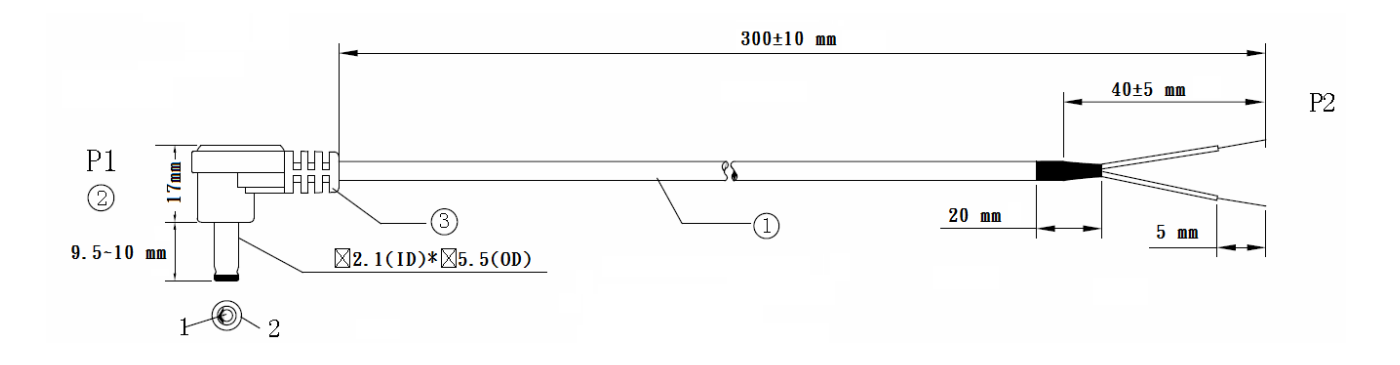

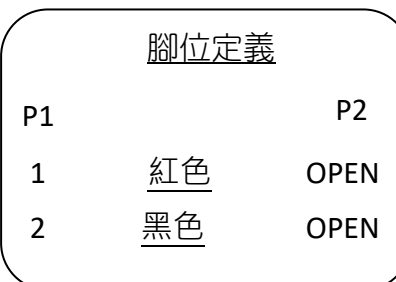

#### 注意: Cable 顏色: 黑色

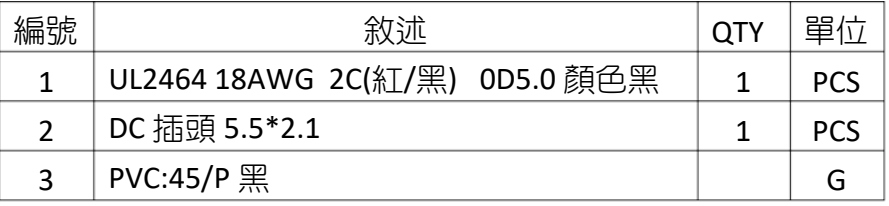

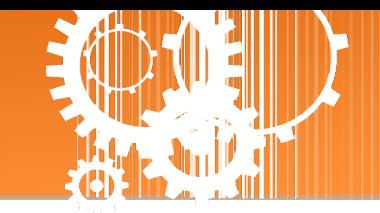

## <span id="page-11-0"></span>**1.5** 腳位定義

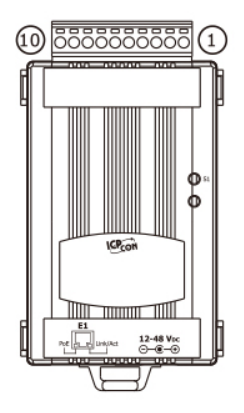

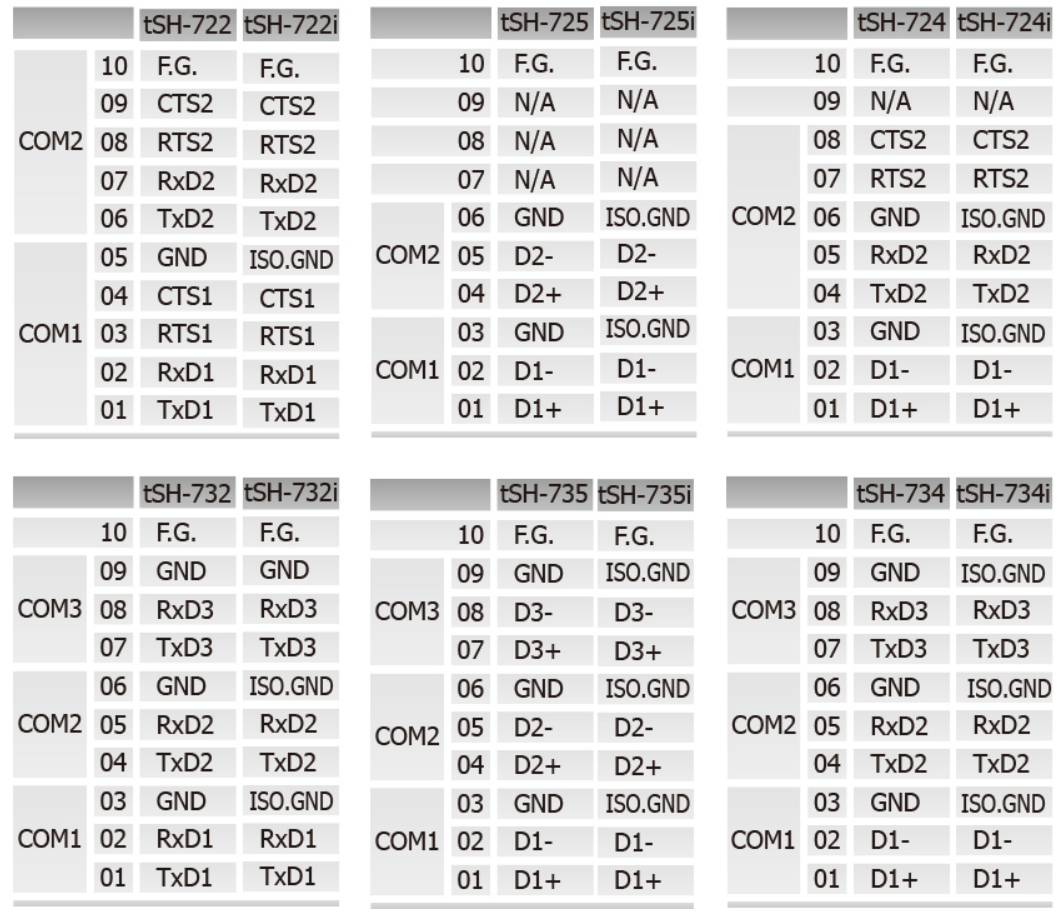

### 注意**: tSH-722/722i** 及 **tSH-724/724i** 模組中的 **CTS/RTS** 腳位訊號為保留**(**無作 用**)**。

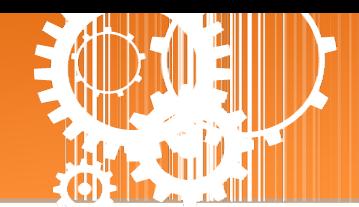

## <span id="page-12-0"></span>**2.** 啟動 **tSH-700** 模組

本章節提供了詳細自我測式程序,能夠確認 tSH-700 系列模組是否功能正常運作。在開始執 行自我測試之前必須完成下列項目,測試接線、配置網路設定以及 eSearch Utility 驅動程式安 裝。詳細步驟如下:

## <span id="page-12-1"></span>步驟 **1:** 連接電源和電腦主機

- 1. 確認您 PC 的網路設定正確且可運作。
- 2. 確認您 PC 的 Windows 防火牆以及 Anti-Virus 防火牆都已關閉,或已正確的設定,否 則步驟在使用 VxComm Utility 搜尋模組功能可能無法正確找到 tSH-700。(請與您的 系統管理員確認)
- 3. 確認 Init/Run 開關是在 **Run** 位置上。

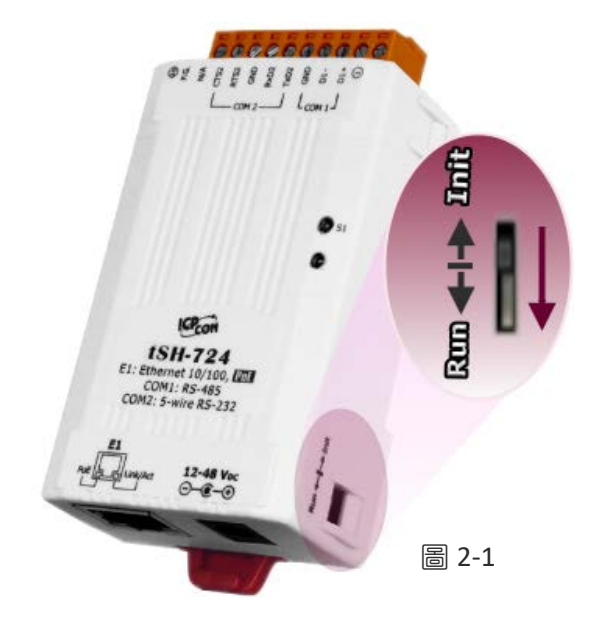

4. 將 tSH-700 與 PC 連接至同一個集線器或同一個子網域,然後供電開機啟動 tSH-700 模組。詳細接線方式請參考至 圖 **2-2** 及 圖 **2-3**。

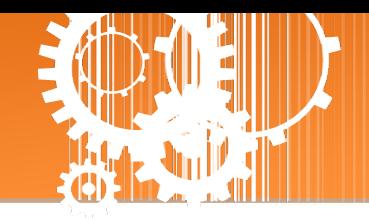

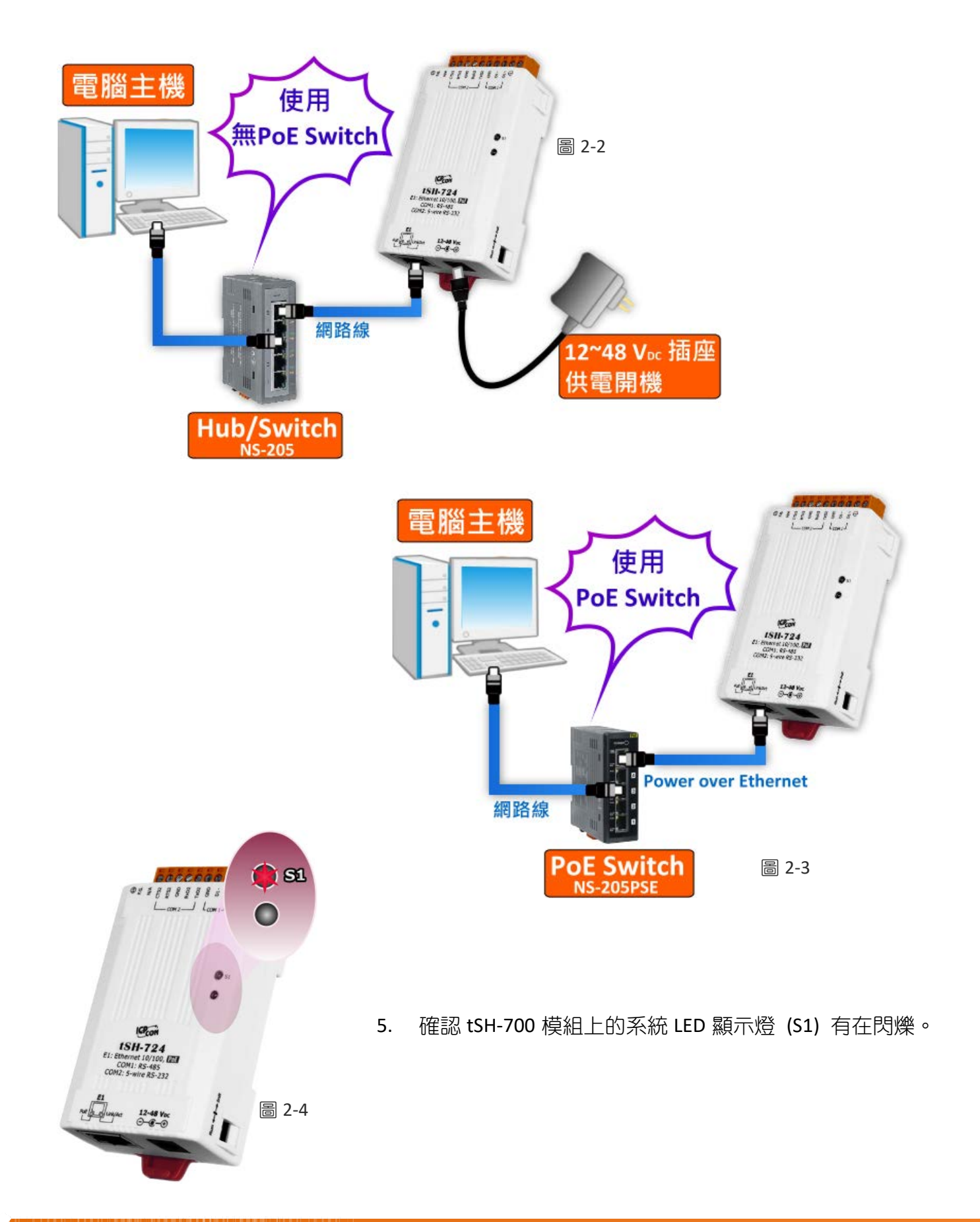

Copyright © 2018 ICP DAS CO., Ltd. All Rights Reserved. 4.14 - 14 -

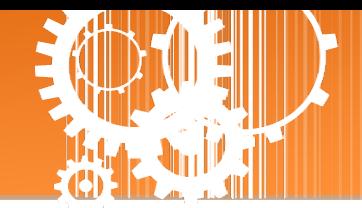

## <span id="page-14-0"></span>步驟 **2:** 連接 **Master** 和 **Slave** 設備

- 1. 將電腦 (Master 設備) 的序列埠 (COM1) 連接至 tSH-700 上的 COM1 。
- 2. 將 Modbus 設備 (Slave 設備, 如: M-7022, 選購品) 連接至 tSH-700 上的 COM2 。

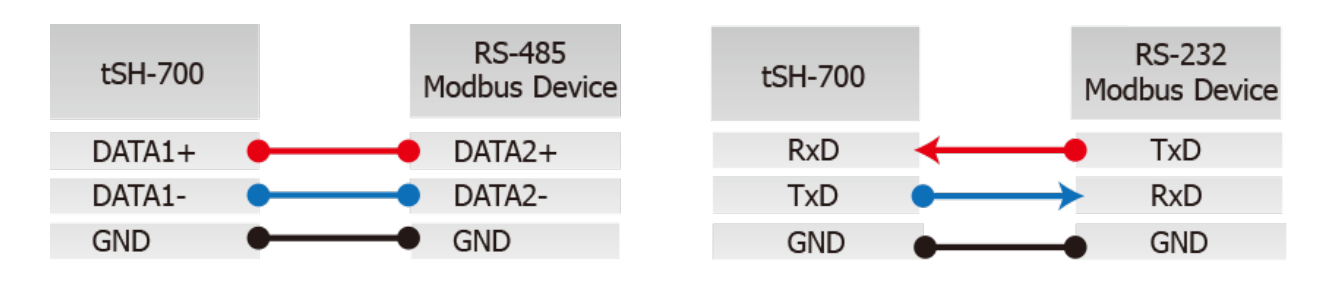

3. 提供電源 (使用+10~+30 V<sub>DC</sub> 電源) 到 Modbus 設備 (如, M-7022, Device ID: 1)。

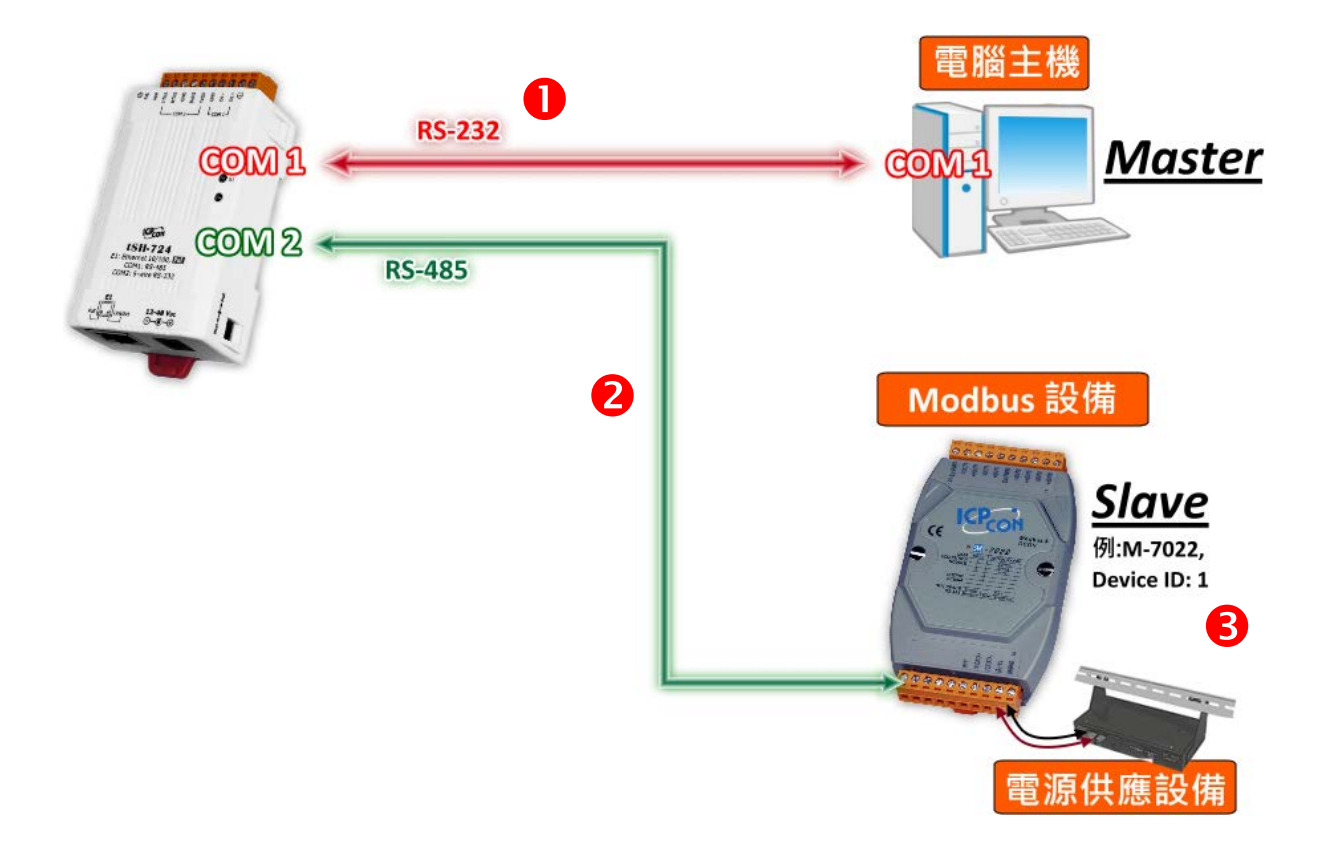

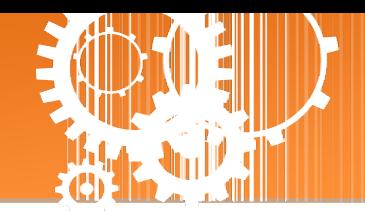

## <span id="page-15-0"></span>步驟 **3:** 安裝軟體到您的電腦

安裝 **eSearch Utility**,可從從泓格科技網站及 FTP 下載。詳細位置如下:

- <ftp://ftp.icpdas.com/pub/cd/tinymodules/napdos/software/esearch/>
- <http://ftp.icpdas.com/pub/cd/tinymodules/napdos/software/esearch/>

## <span id="page-15-1"></span>步驟 **4:** 配置正確的網路設定

1. 開啟 eSearch Utility 後,單擊 "Search Servers"按鈕來搜尋您的 tSH-700。tSH-700 出 廠預設設定如下所示:

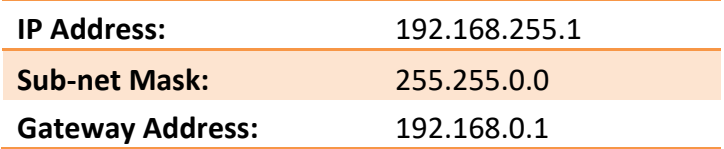

2. 雙擊您的 tSH-700,開啟 "Configure Server (UDP)"網路配置設定對話框。

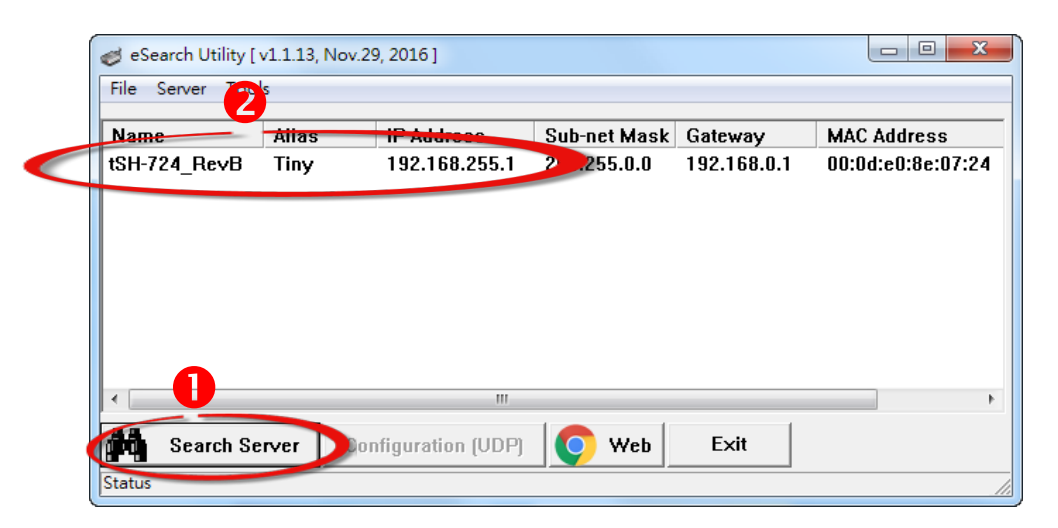

3. 聯繫您的網路管理員取得正確的網路配置(如 IP/Mask/Gateway)。輸入網路設定,然 後單擊 **"OK"** 按鈕,tSH-700 將會在 2 秒後改用新的設定。

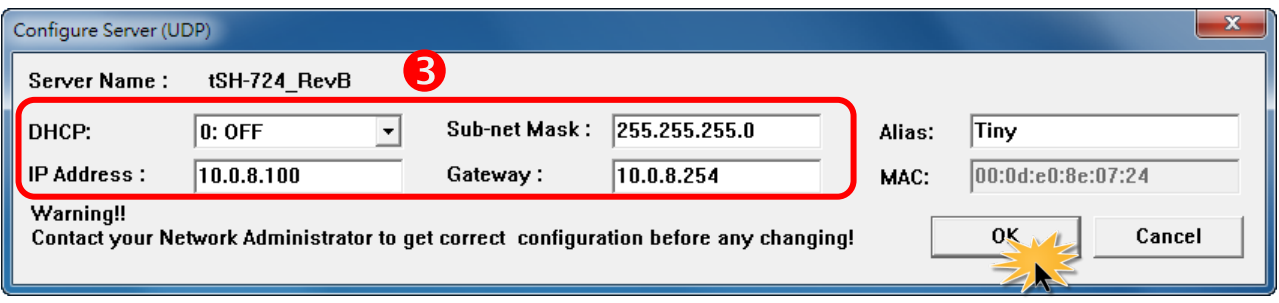

- 4. 2 秒後, 再次單擊 "Search Servers" 按鈕來搜尋 tSH-700, 確認上一步驟的網路配置已 正確設定完成,並且在列表中單擊您的模組。
- 5. 單擊您的 tSH-700 來選擇它。
- 6. 單擊 **"Web"** 按鈕來進入 tSH-700 網頁伺服器。(或在瀏覽器的網址列中輸入 tSH-700 的 IP 位址。)

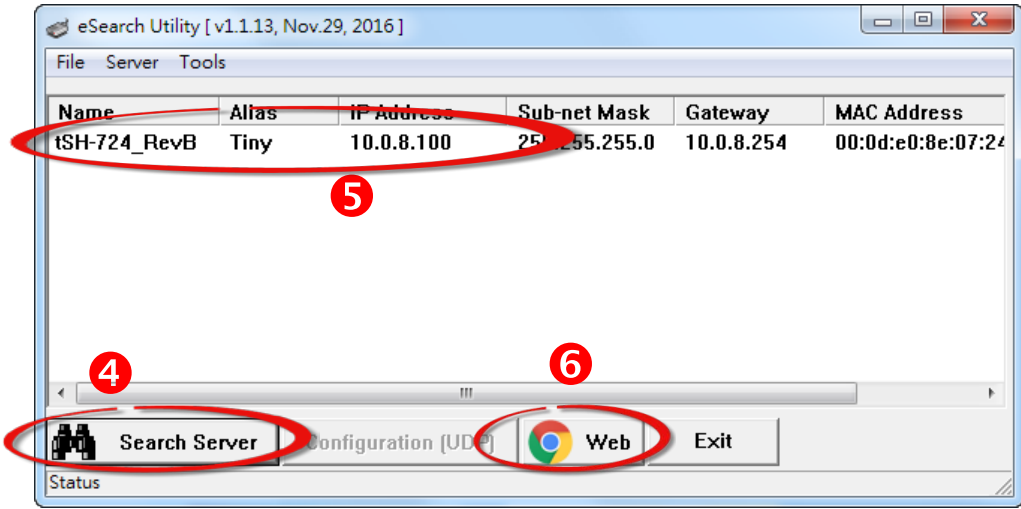

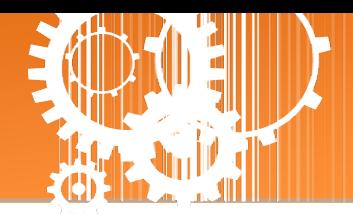

## <span id="page-17-0"></span>步驟 **5:** 配置 **Application Mode**

1. 在 Login password 欄位輸入 密碼 **"admin"** (原廠預設), 在按 **"Submit"** 按鈕。

The system is logged out. To enter the web configuration, please type password in the following field.  $\bullet$ cogin password: Submit, Note

This web configuration requires JavaScript enabled in your browser (Firefox, IE...). If the web configuration does not work, please check the JavaScript settings first.

- 2. 單擊 **"Application Mode"** 標籤來進入 **Application Mode Settings** 設定頁面。
- 3. 點選 **"Mode 2: Modbus Converter "** 項目。
- 4. 從 **"Slave Device Connected on:"** 點選項目中,選擇 M-7022 (Slave 設備) 所連接到 tSH-700 的 COM Port 碼 **(**如**: "Port1")**。
- 5. 在 **"Slave Timeout (ms)"** 欄位中,輸入 Timeout 值 **(**如**: "500")**,在單擊 **"Submit"** 按鈕來 儲存設定。

Tiny Serial Port Sharer (tSH-700 RevB)<br>Hone | Application Mode | Part | Port2 | Network Setting | Filter | Monitor | Change Password | Logout

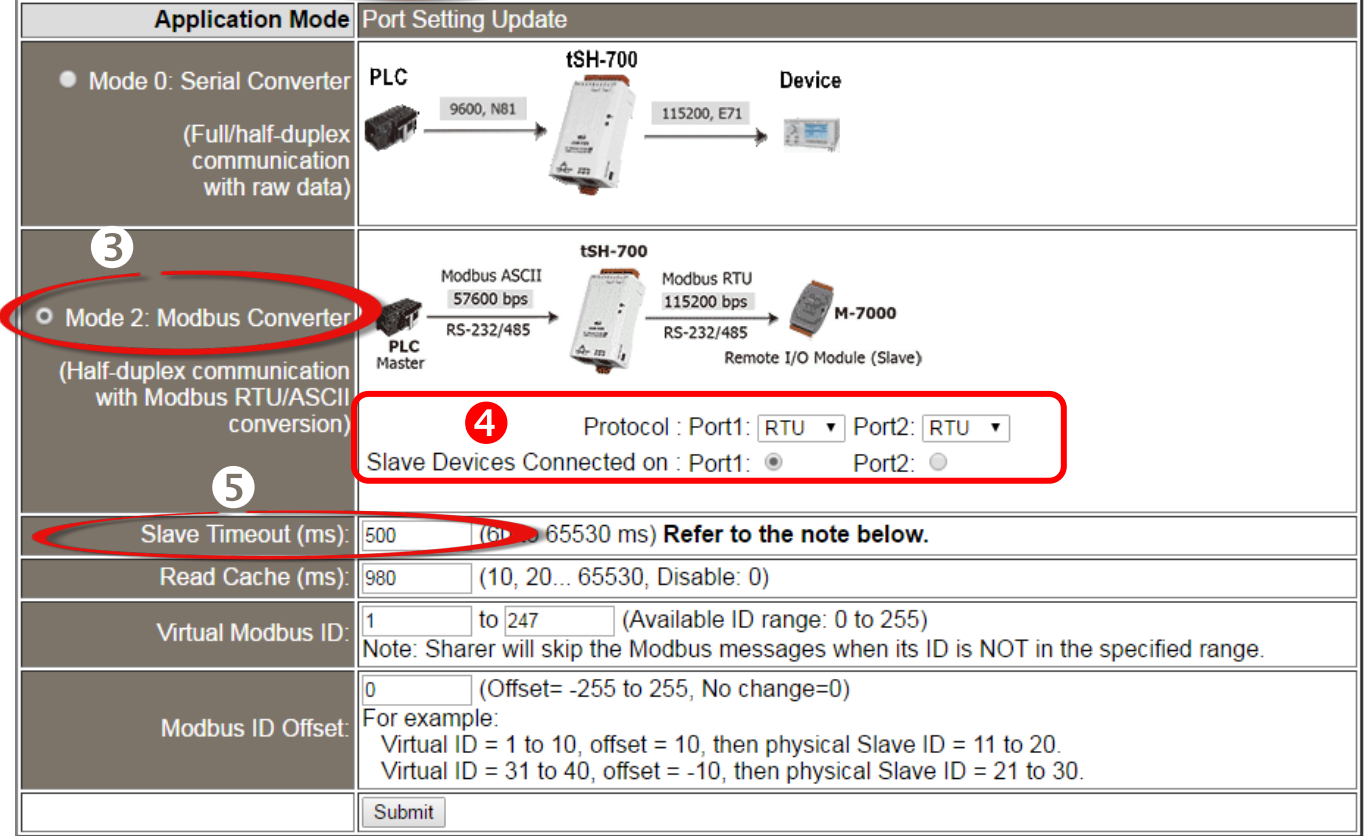

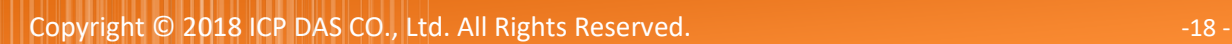

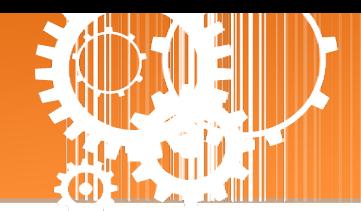

## <span id="page-18-0"></span>步驟 **6:** 配置序列埠設定

- 1. 單擊 **"Port1"** 標籤來進入 **Port1 Settings** 設定頁面。
- 2. 在 Port Settings 相關的下拉式選單中, 根據 (Master 設備) 電腦的序列埠來選擇適常的 **Baud Rate** 值及 **Data Format** 值 **(**如**: Baud Rate: 9600** 及 **Data Format: 8N1)**。
- 3. 單擊 **"Submit"** 按鈕來儲存設定。

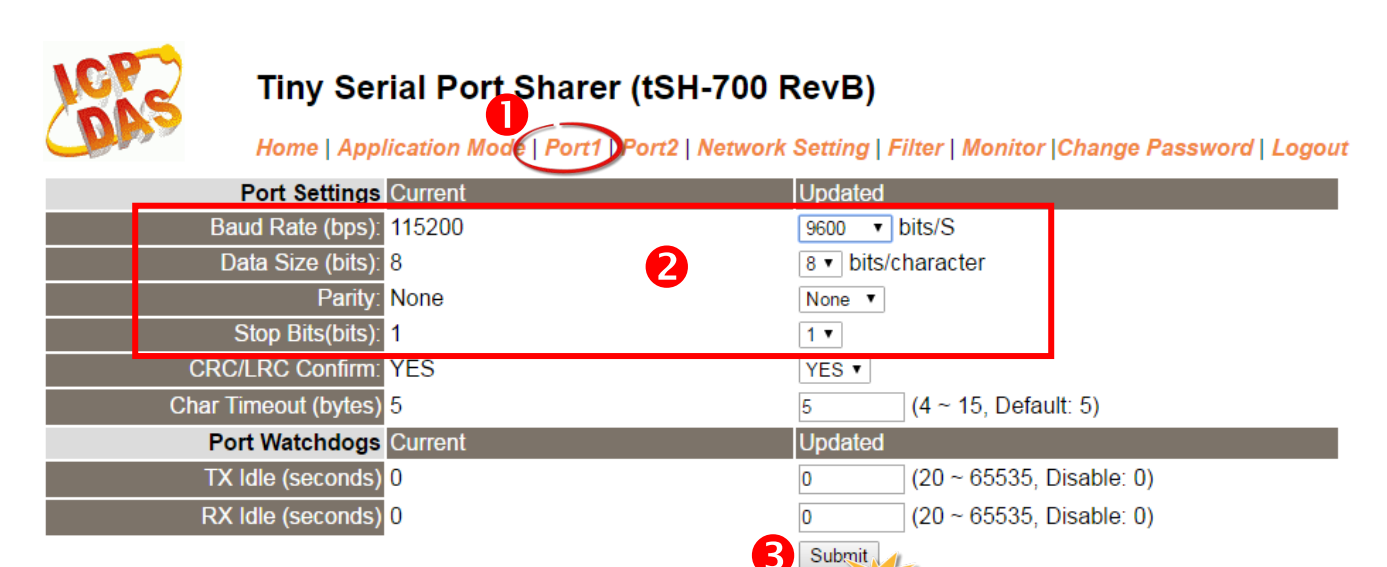

- 4. 單擊 **"Port2"** 標籤來進入 **Port2 Settings** 設定頁面。
- 5. 在 Port Settings 相關的下拉式選單中,根據 (Slave 設備) M-7022 來選擇適當的 **Baud Rate** 值及 **Data Format** 值 **(**如**: Baud Rate: 115200** 及 **Data Format: 8N1)**。
- 6. 單擊 **"Submit"** 按鈕來儲存設定。

Tiny Serial Port Sharer (tSH-700 RevB)<br>Home | Application Mode | Port | Port2 | Network Setting | Filter | Monitor | Change Password | Logout

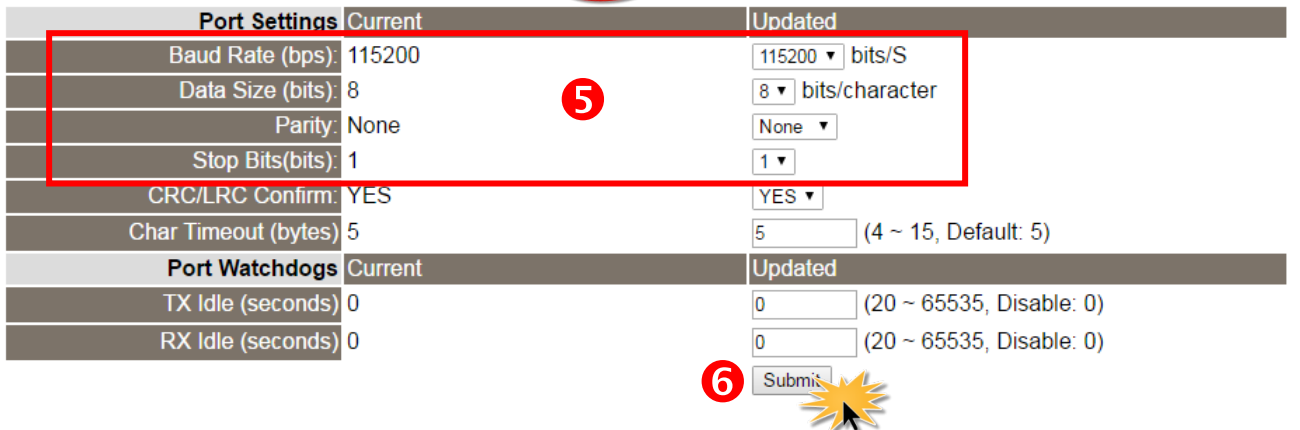

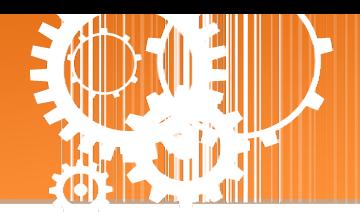

## <span id="page-19-0"></span>步驟 **7:** 測試您的 **tSH-700** 模組

1. 回到 eSearch Utility,單擊 **"Tools"** 功能選單中的 **"Modbus RTU Master"** 項目來開啟 Modbus RTU Master Utility。

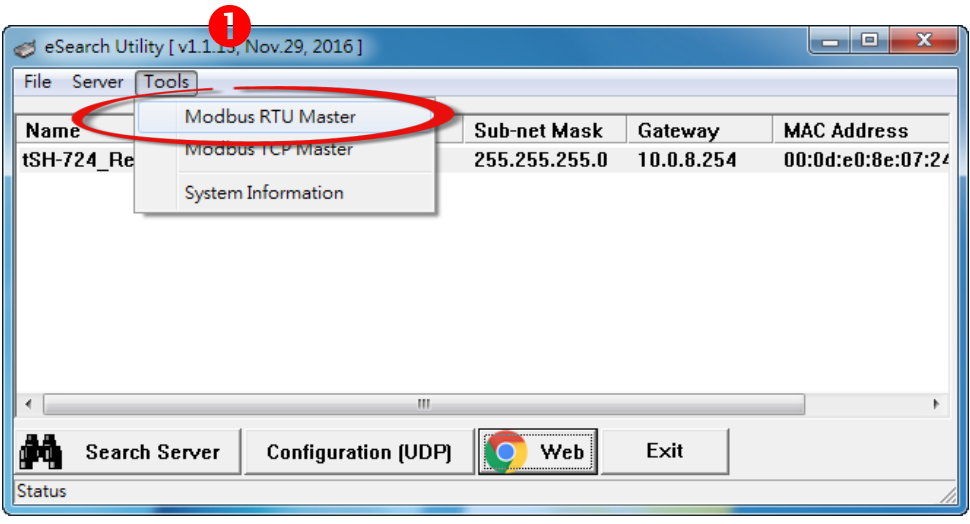

2. 在 "COM status" 區域,選擇 (Master 設備) 電腦上的 COM Port 、Baud Rate 及 Data Format (如: **COM1/9600/N,8,1**),然後單擊 **"Open"** 按鈕。

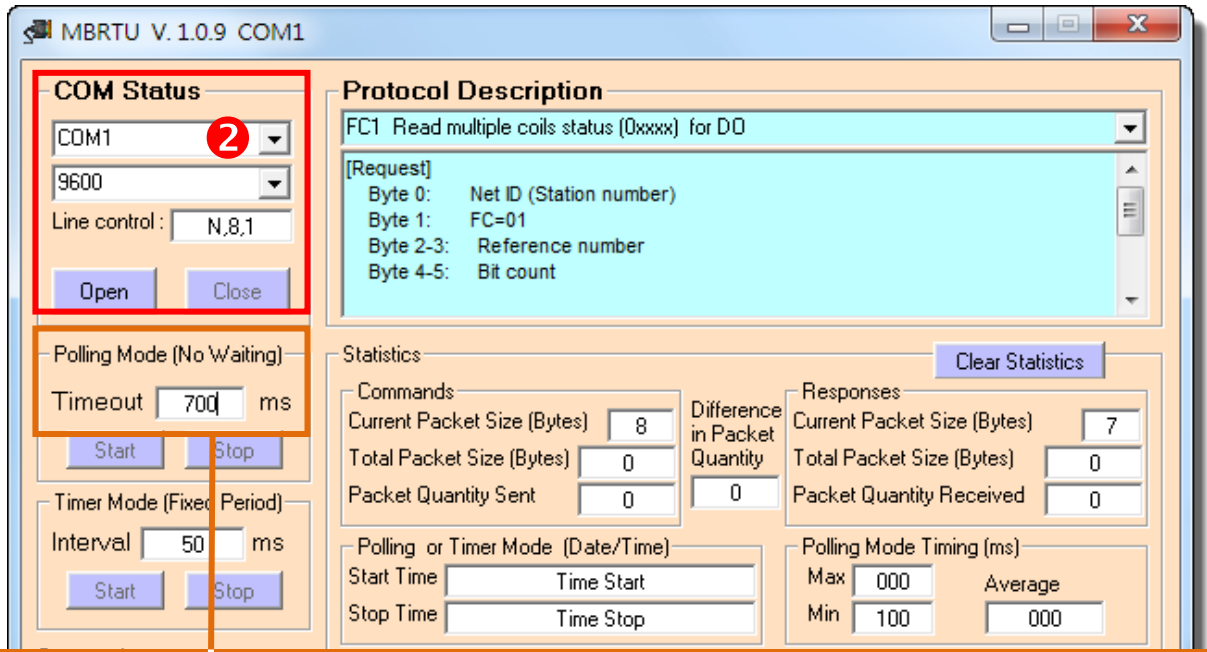

請確認此欄位 **Timeout** 值必需大於 **tSH-700** 系列模組中的 **Slave Timeout** 設定值。

3. 請參考 "Protocol Description",在 Command 欄位輸入指令,然後單擊 "Send Command" 按 鈕。查看 Responses 區域,如果回應資料是正確的,表示測試成功。

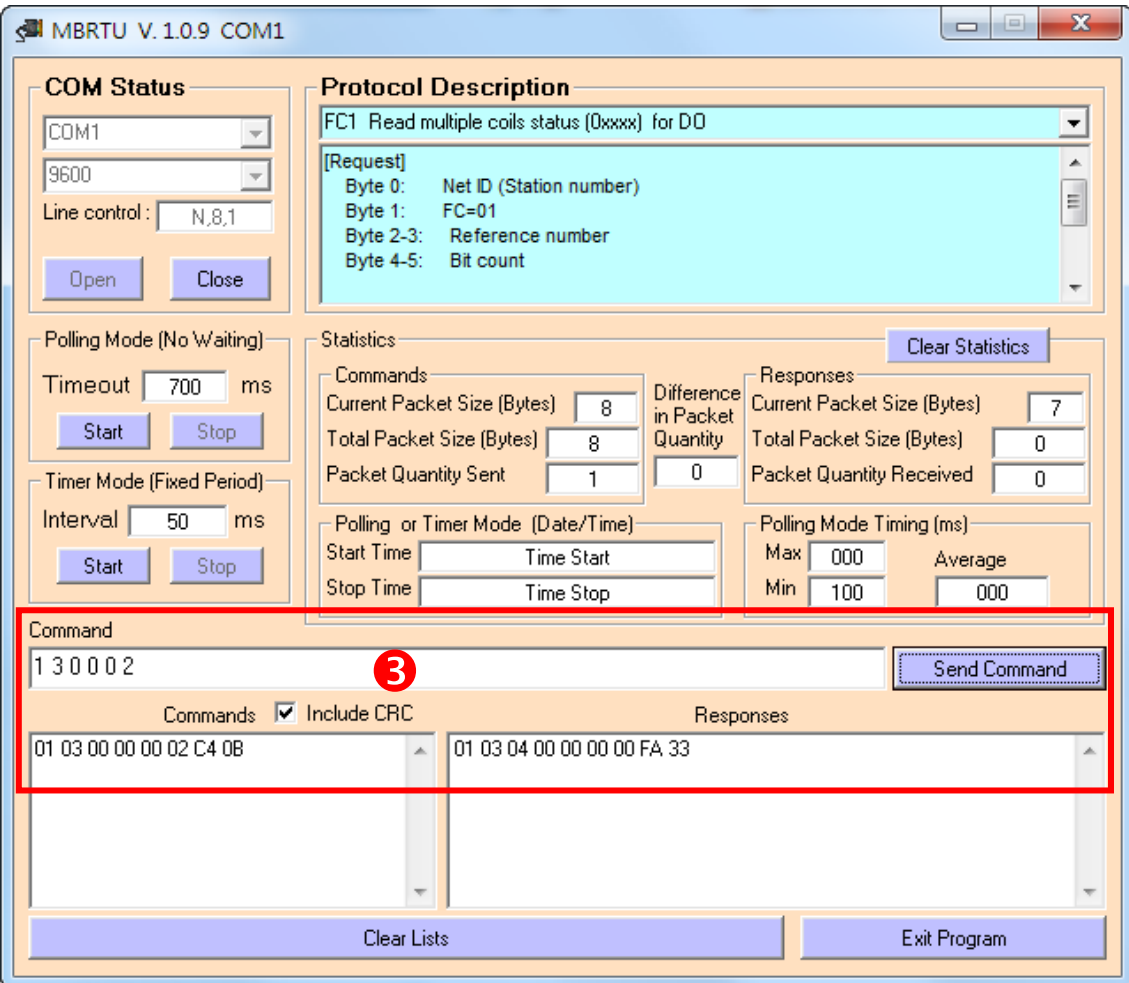

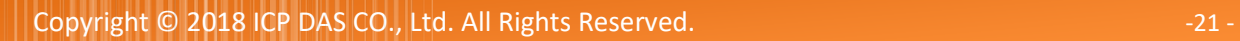

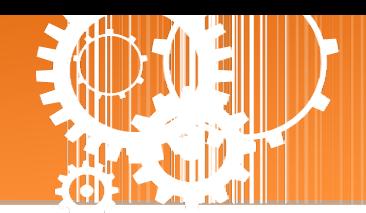

<span id="page-21-0"></span>**3.** 配置網頁

當 tSH-700 模組 Ethernet 已正確配置設定完成且網路功能運作正常,便可透過 eSearch Utility 或是標準 Web 瀏覽器來進行更多的功能配置設定。

注意: tSH-700 模組未使用 PoE 供電且完成網頁功能設定後,便可將 Ethernet 離線來使用。

## <span id="page-21-1"></span>**3.1** 登入 **tSH-700** 網頁伺服器

確認模組網路配置設定完成後,便可從任何一台具有網路連結功能的電腦來登入至 tSH-700 網頁伺服器,步驟如下:

#### 步驟 **1:** 打開 **Web** 瀏覽器

您可使用各種常見的瀏覽器來配置 tSH-700 模組,例如有 Mozilla Firefox, Google Chrome 及 Internet Explorer...等。

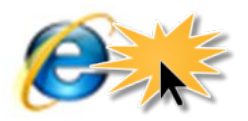

Internet Explorer

如果使用的瀏覽器為 IE,為了確保 tSH-700 的網頁伺服器能正常顯示, 請先關閉 IE cache。詳細的設定步驟請參考至 FAQ: 使用 IE [瀏覽器進入](http://ftp.icpdas.com/pub/cd/tinymodules/napdos/tds-700/document/faq/pdf/faq_general_001_ct.pdf) tDS/tGW/t(P)ET/tM-752N 網頁伺服器時,如 IE [瀏覽器畫面顯示為空白,怎麼辨](http://ftp.icpdas.com/pub/cd/tinymodules/napdos/tds-700/document/faq/pdf/faq_general_001_ct.pdf)?

#### 步驟 **2:** 在網址列中輸入 **tSH-700** 的 **IP** 位址

確認您的 [tSH-700](#page-12-0) 已配置正確的網路設定,如還未設定請參考至第 3 章 "啟動 tSH-700 模組"。

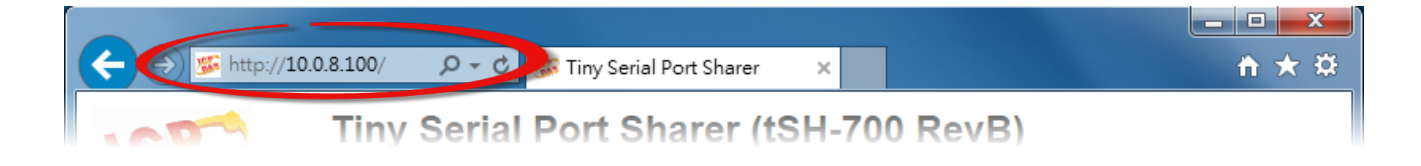

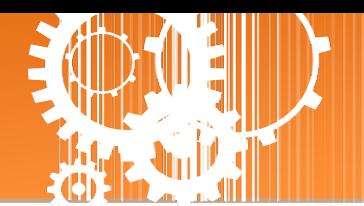

#### 步驟 **3:** 輸入密碼

連結至 IP 位址後, 將顯示登入畫面。 請在 **"Login password"** 欄位輸入密碼 (第一次登入的用 戶請輸入原廠預設的密碼),然後單擊 **"Submit"** 按鈕來進入 tSH-700 網頁伺服器。如欲想變更 密碼請參考至第 3.8 節 " [Change Password](#page-40-1) 配置頁"。

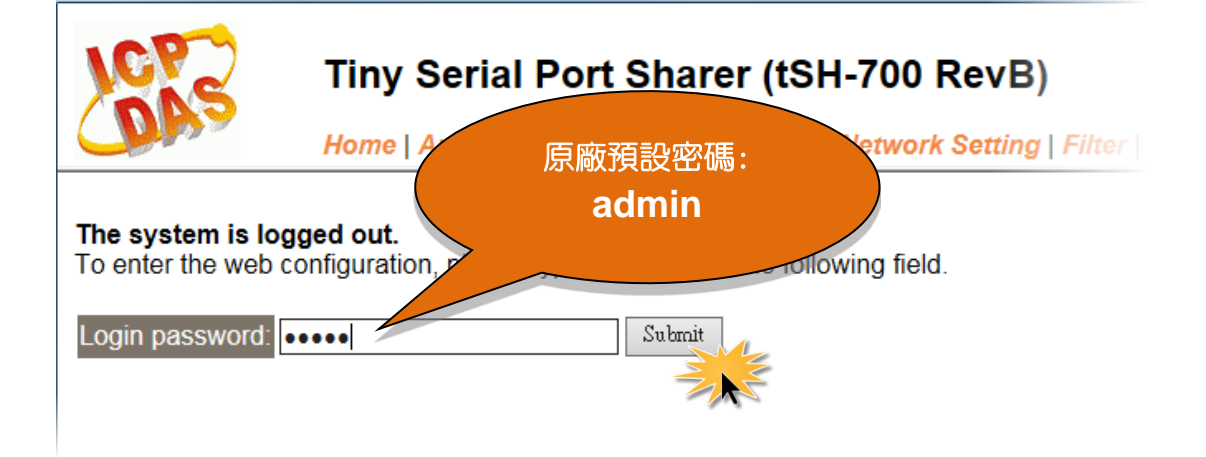

#### 步驟 **4:** 歡迎進入 **tSH-700** 網頁伺服器

登入 tSH-700 網頁伺服器後,主網頁將顯示各項資訊,第 [3.2](#page-23-0) 節 起將詳細介紹。

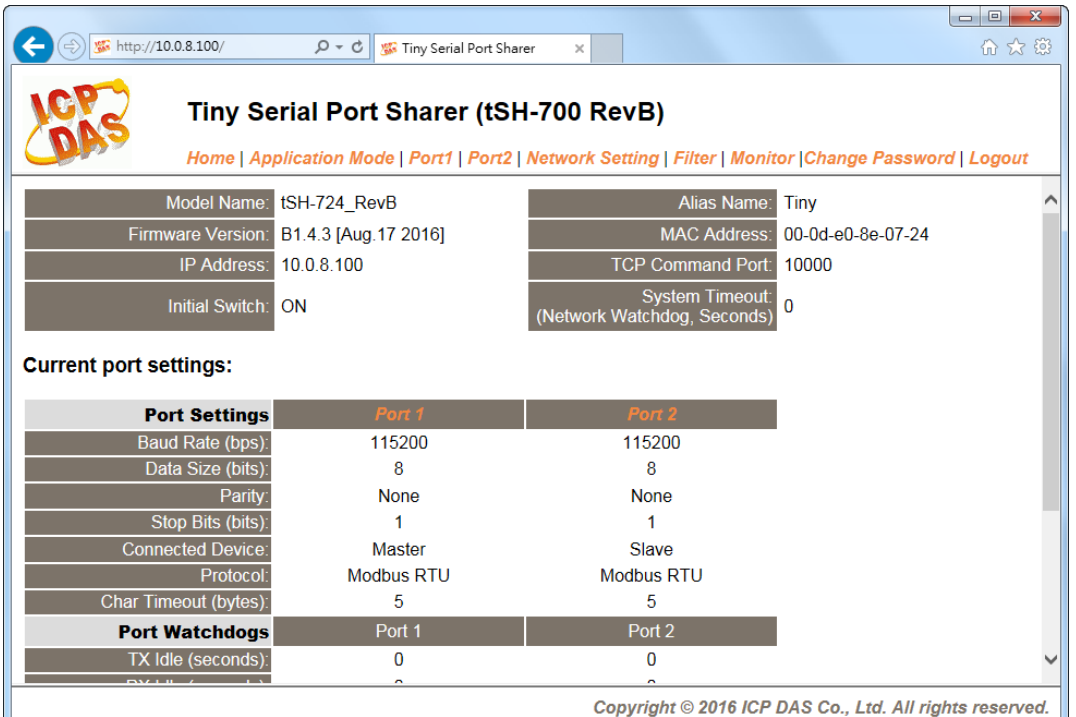

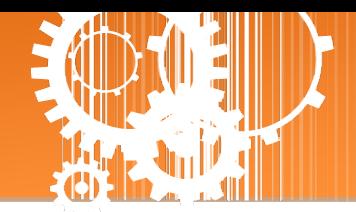

## <span id="page-23-0"></span>**3.2 Home** 首頁

此頁面為主網頁包含了三個部份, 如下:

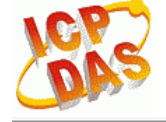

Tiny Serial Port Sharer (tSH-700 RevB)

Home Dapplication Mode | Port1 | Port2 | Network Setting | Filter | Monitor | Change Password | Logout

▶ 第一部份「Status & Configuration」,提供了 tSH-700 模組基本的軟體及硬體資訊。

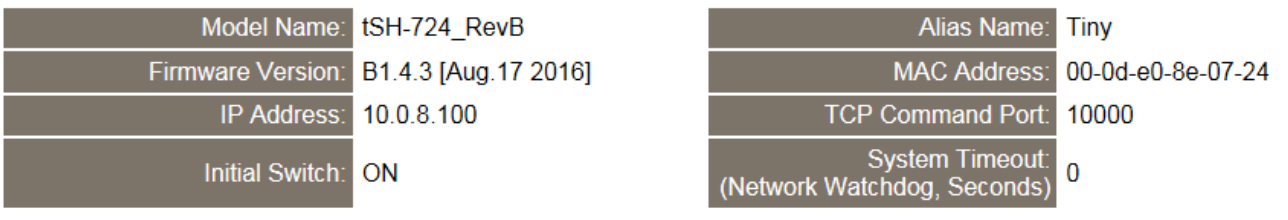

軟硬體資訊包含了下列項目: Model Name、Firmware Version、IP Address、 Initial Switch 狀態、 MAC Address、 System Timeout...等。當您更新完 **tSH-700 Firmware** 後,您可以從此區域來檢 查 **Firmware** 版本資訊。

▶ 第二部份 「Current port settings」, 顯示 Port 設定及 Serial Data Packing 設定的狀態。 **Current port settings:** 

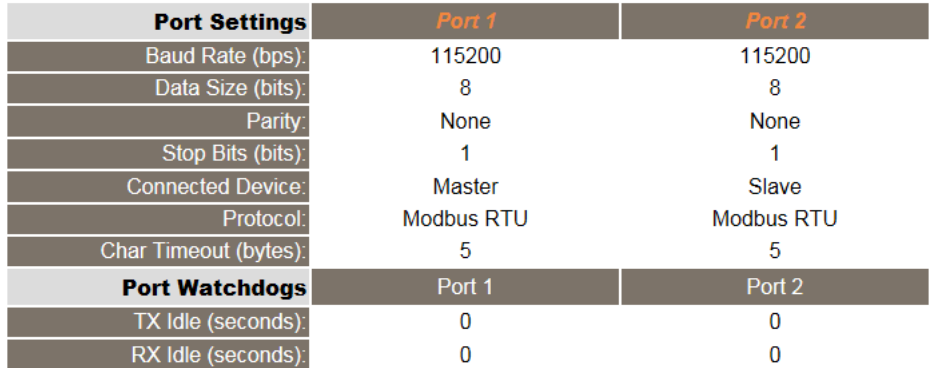

▶ 第三部份 「Application Settings」,顯示應用模式的設定的狀態。

#### **Application Settings:**

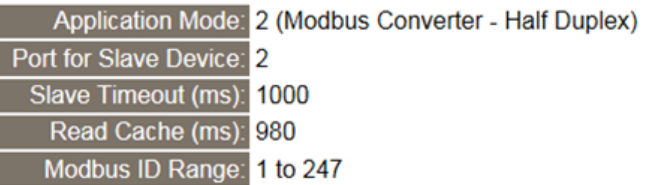

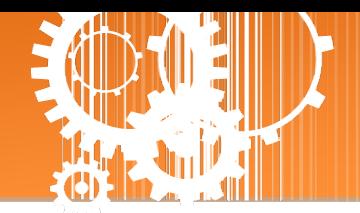

## <span id="page-24-0"></span>**3.3 Application Mode**

Tiny Serial Port Sharer (tSH-700 RevB) Hom Application Mode Port1 | Port2 | Network Setting | Filter | Monitor | Change Password | Logout

單擊 Application Mode 項目後,應用模式配置將根據 tSH-700 模組的類型,分為 tSH-72x 系列 的 Converter Application 配置及 tSH-73x 系列的 Sharer Application 配置,詳細參數配置說明請 參考至第 3.3.1 節 ["Converter Application"](#page-24-1) 及第 3.3.2 節 ["Sharer Application"](#page-27-0) 。

## <span id="page-24-1"></span>**3.3.1 Converter Application (tSH-72x** 系列**)**

**Application Mode Settings** 

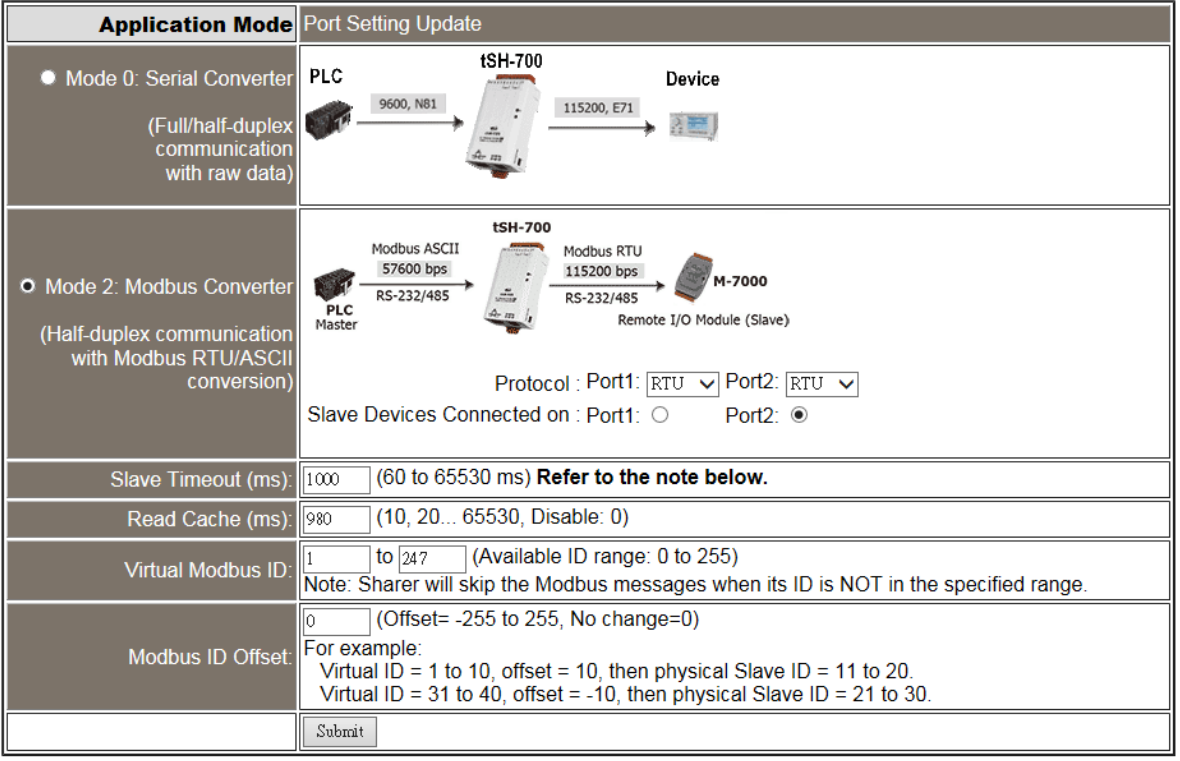

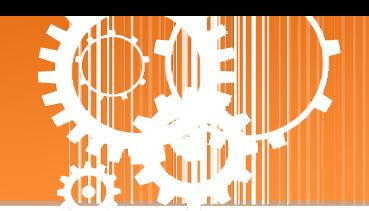

Application Mode 區域參數設定,詳細說明如下:

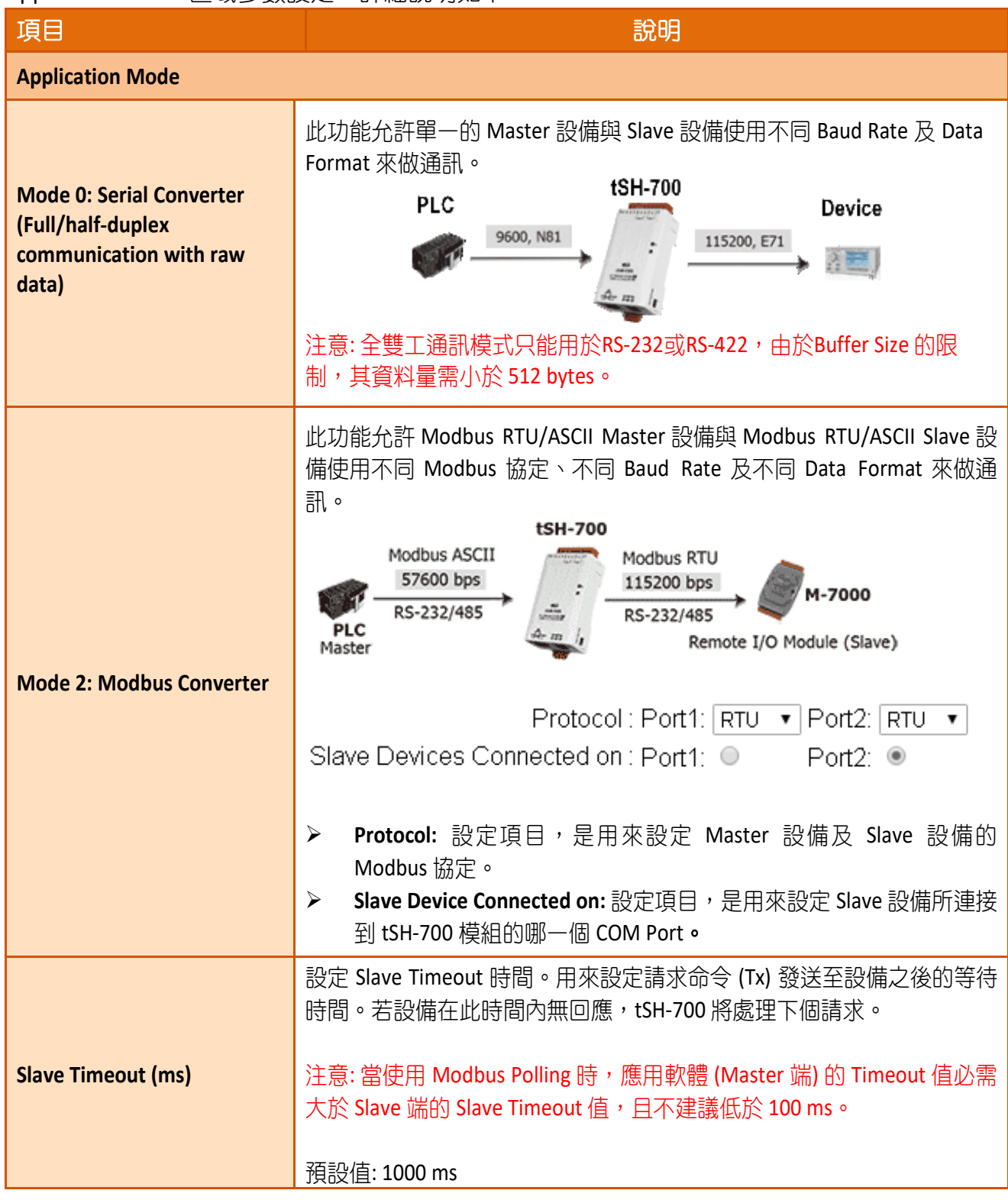

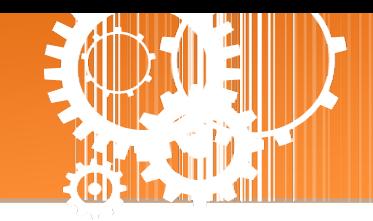

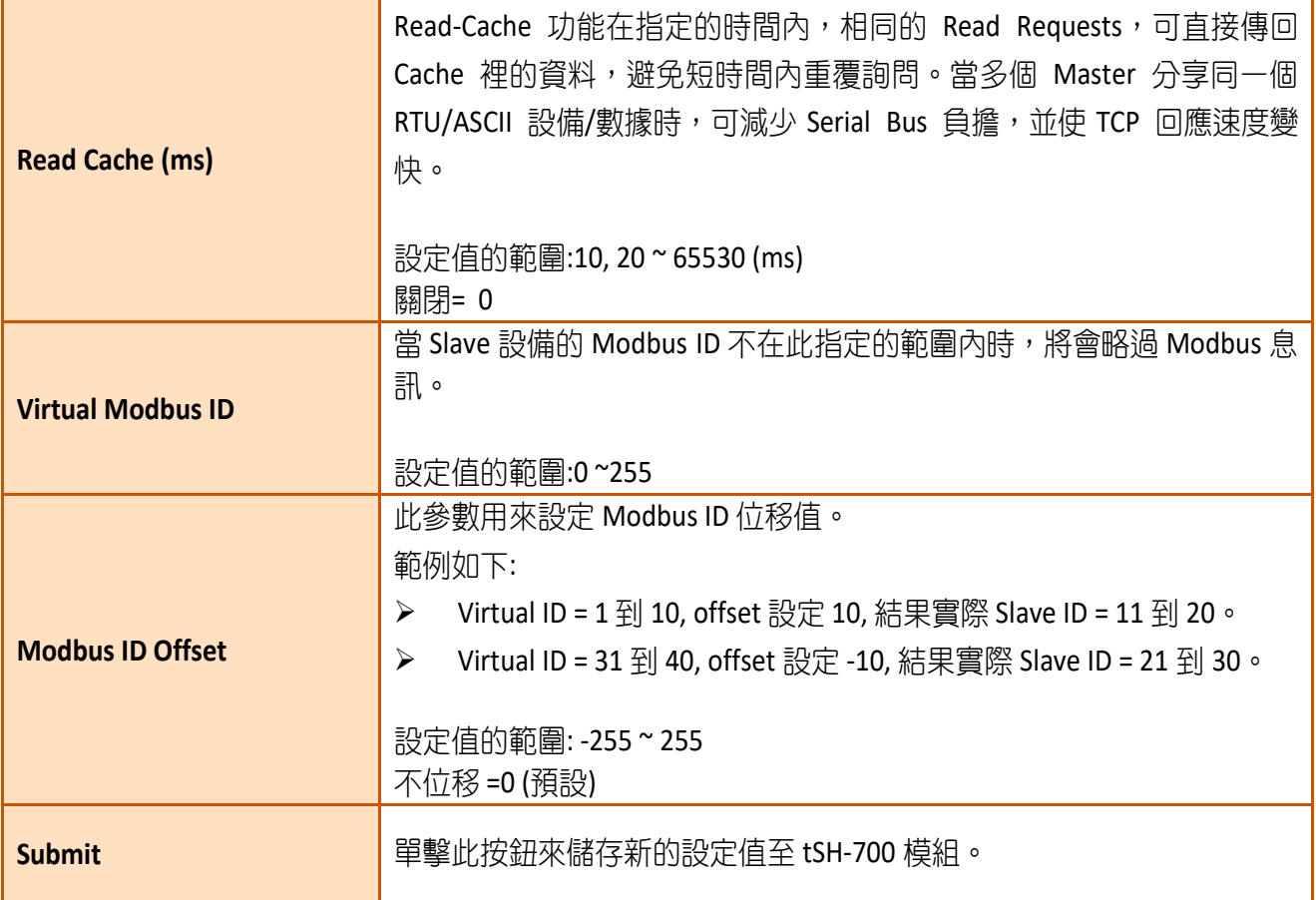

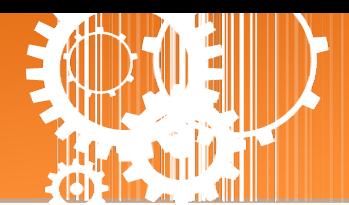

## <span id="page-27-0"></span>**3.3.2 Sharer Application (tSH-73x** 系列**)**

#### **Application Mode Settings**

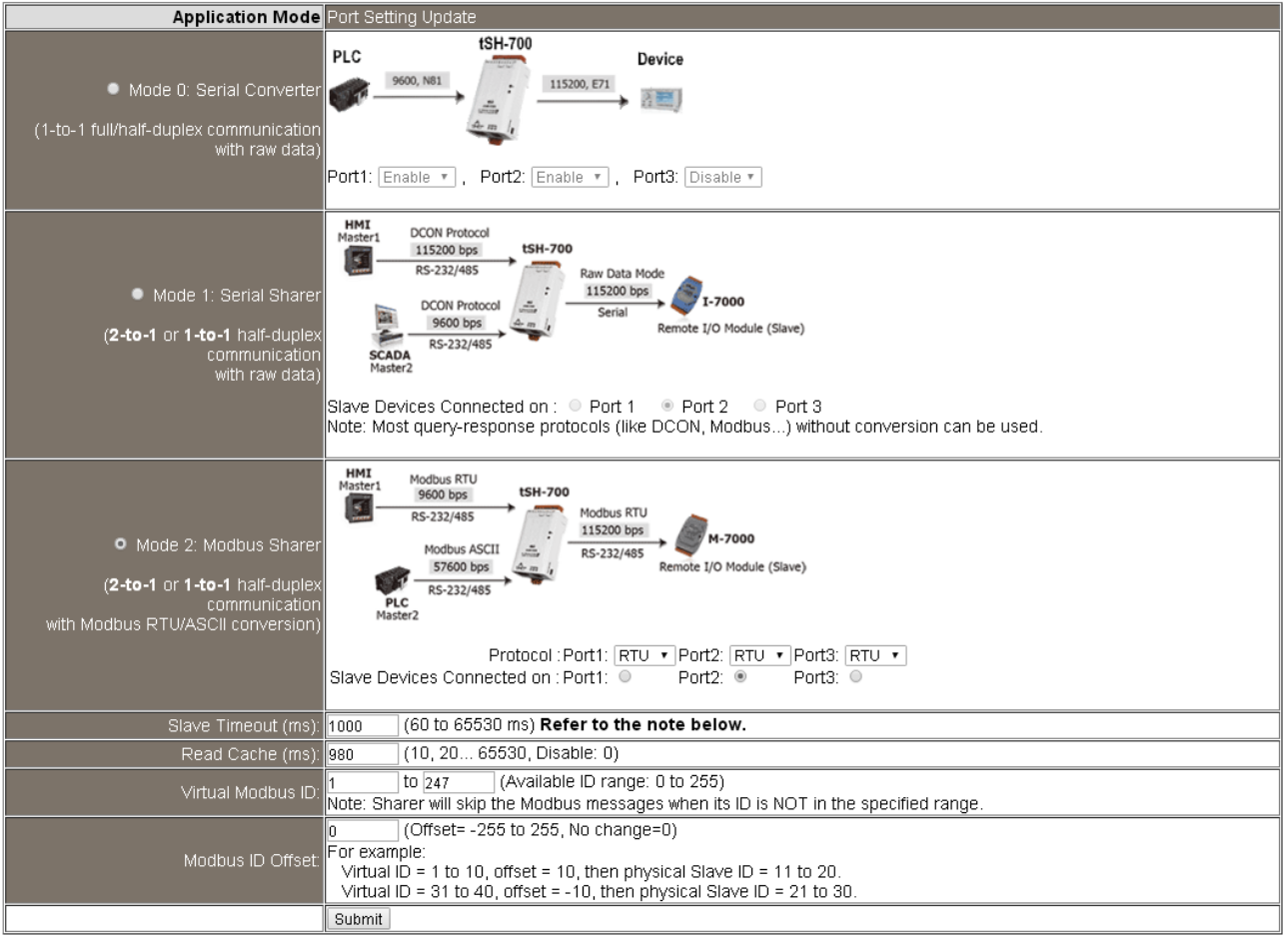

#### Application Mode 區域參數設定,詳細說明如下:

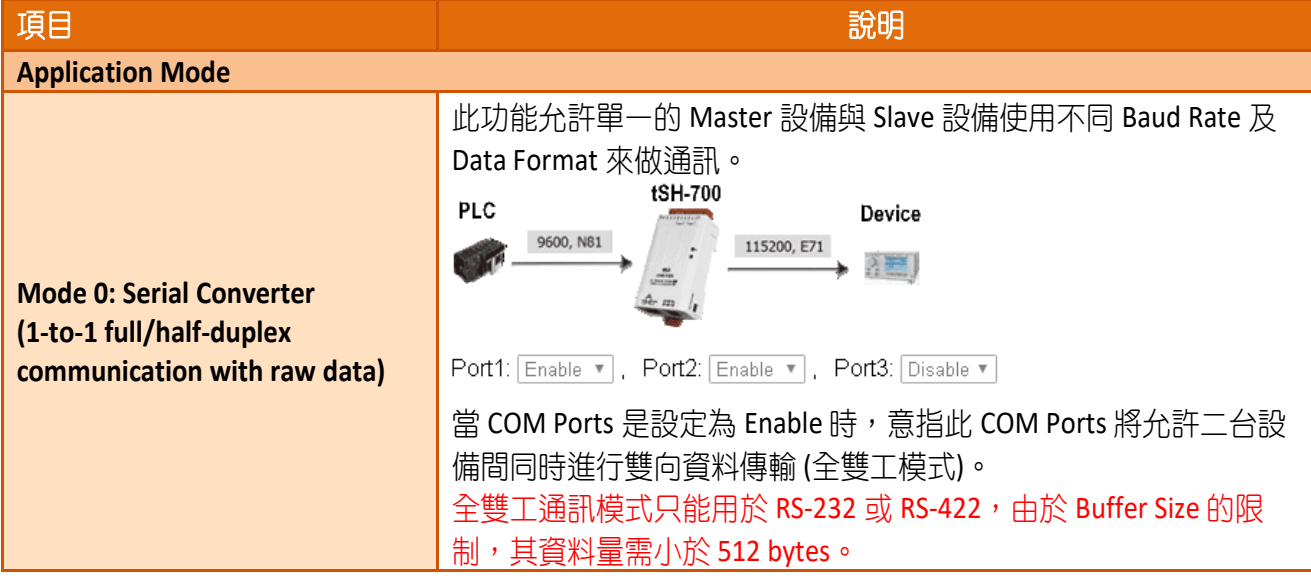

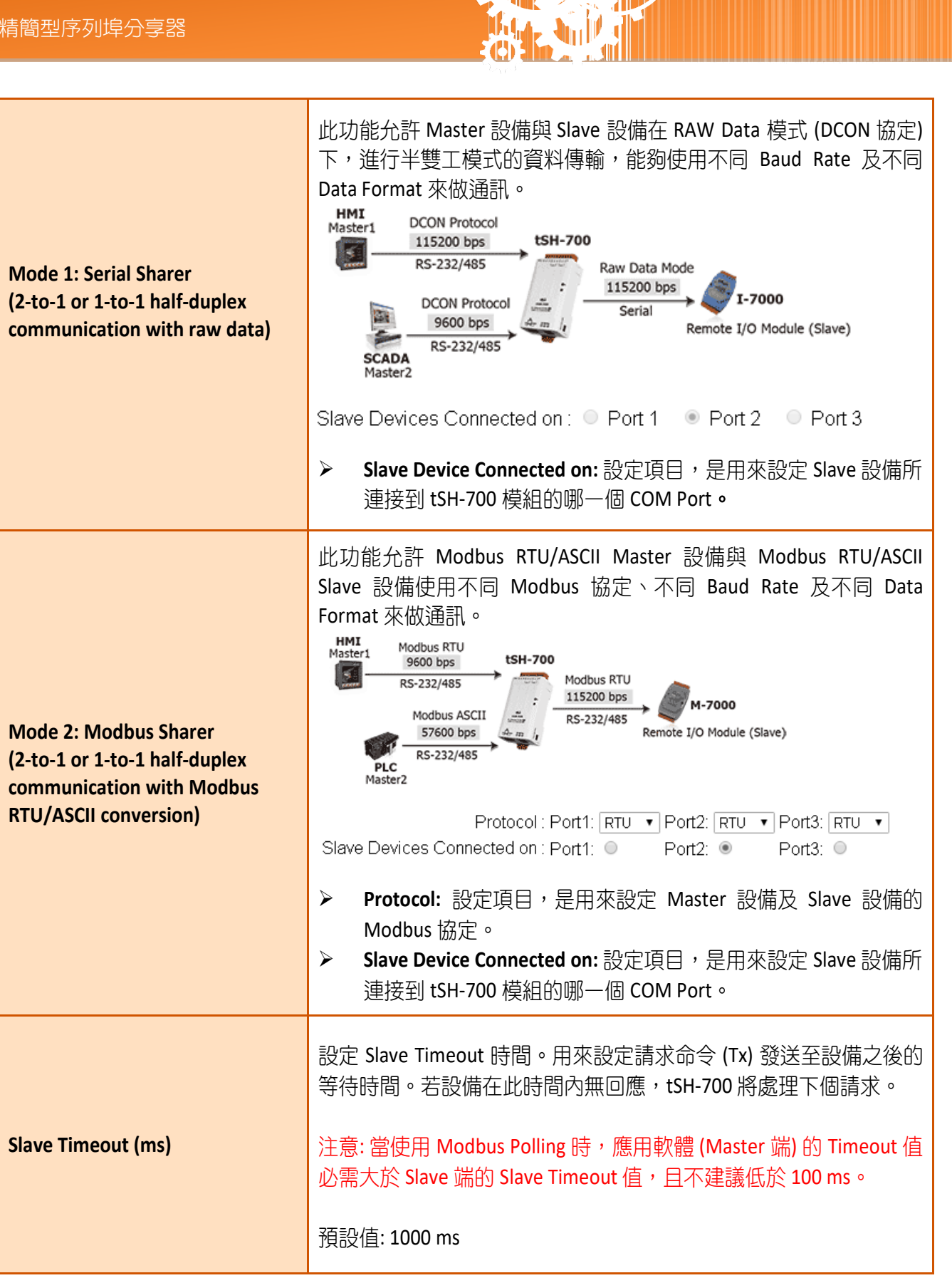

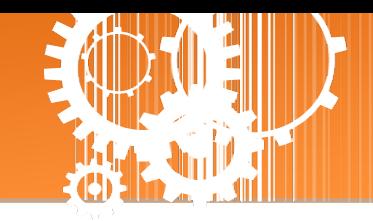

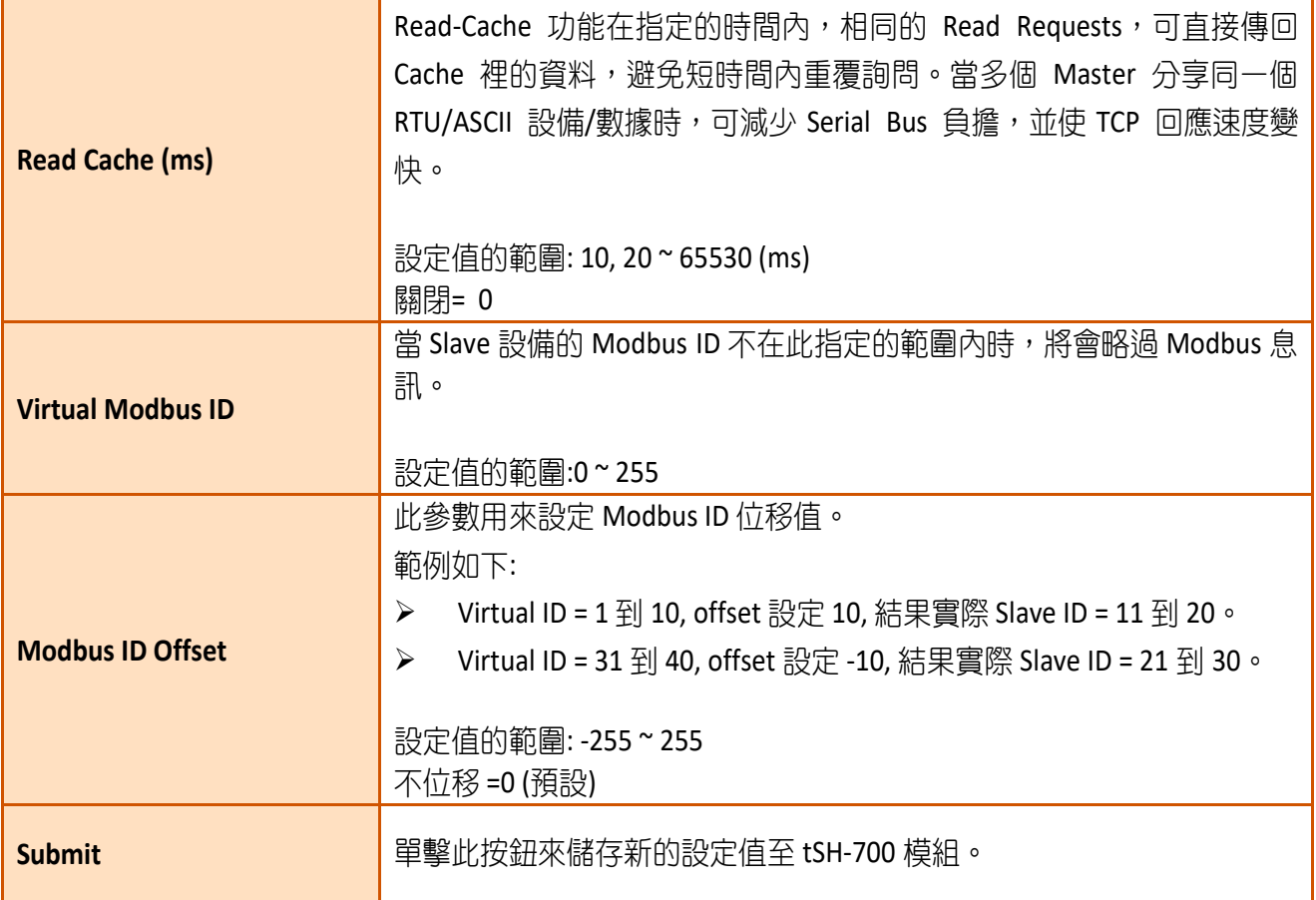

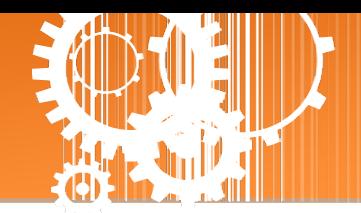

## <span id="page-30-0"></span>**3.4 Serial Port** 配置

Tiny Serial Port Sharer (tSH-700 RevB) Home | Application Mode Port1 | Port2 Network Setting | Filter | Monitor | Change Password | Logout

此 Serial Port 項目將依據 tSH-72x/tSH-73x 系列模組將會顯示不同的 Port 數。在單擊 **Port 1** 項 目後,可在 Port Settings 區域進行 Serial COM Port 各項功能配置。詳細說明如下。

## <span id="page-30-1"></span>**3.4.1 Port1 Settings**

Port 1 Settings

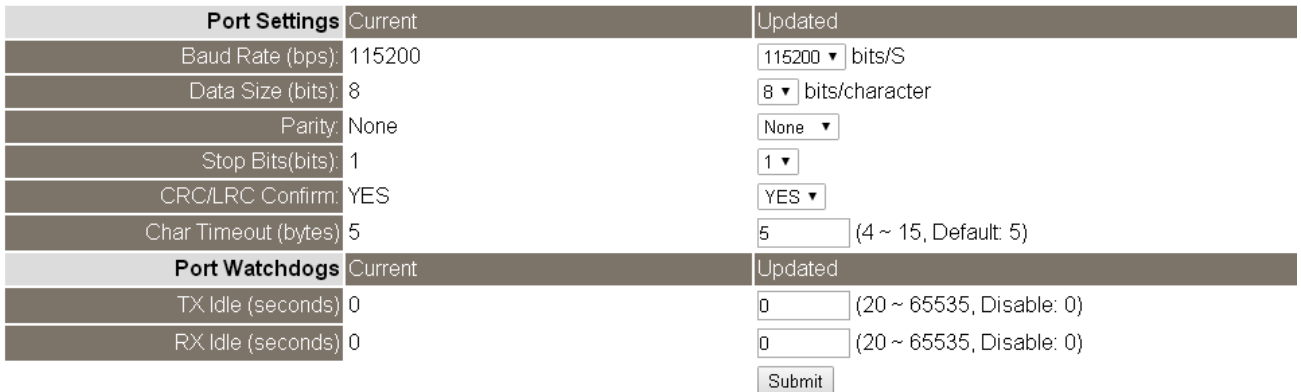

#### Port Settings 及 Sharer Settings 區域參數設定,詳細說明如下:

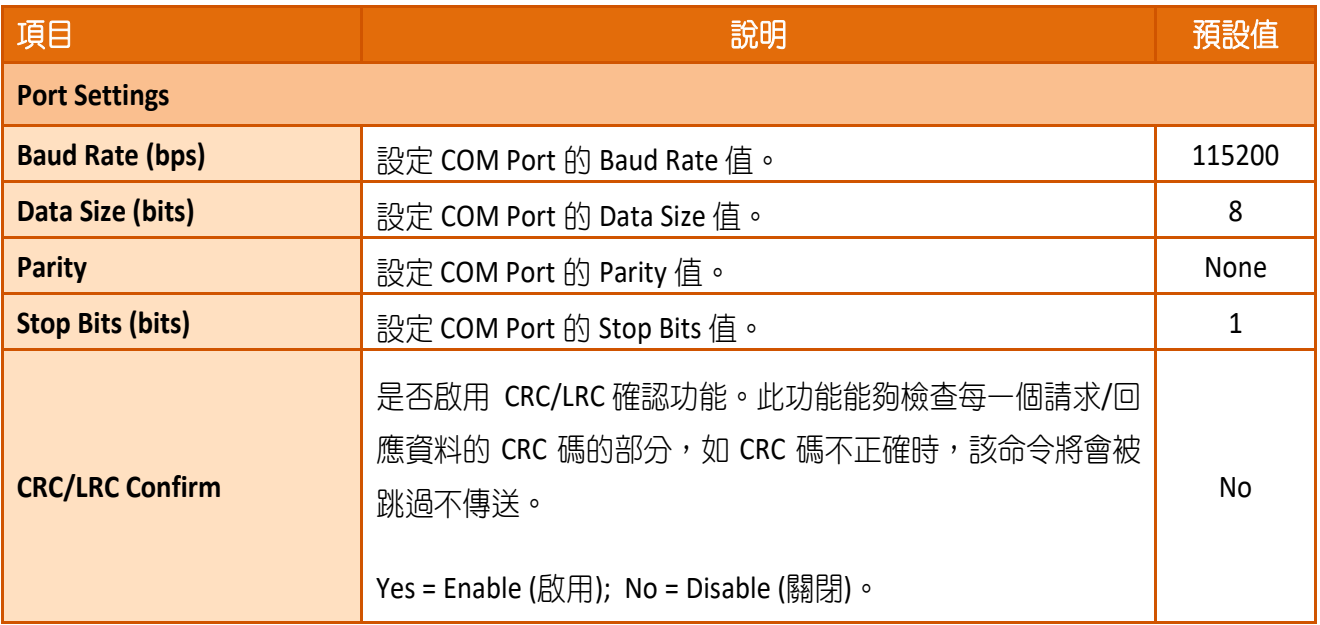

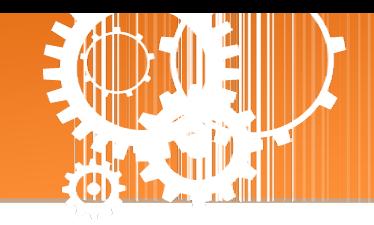

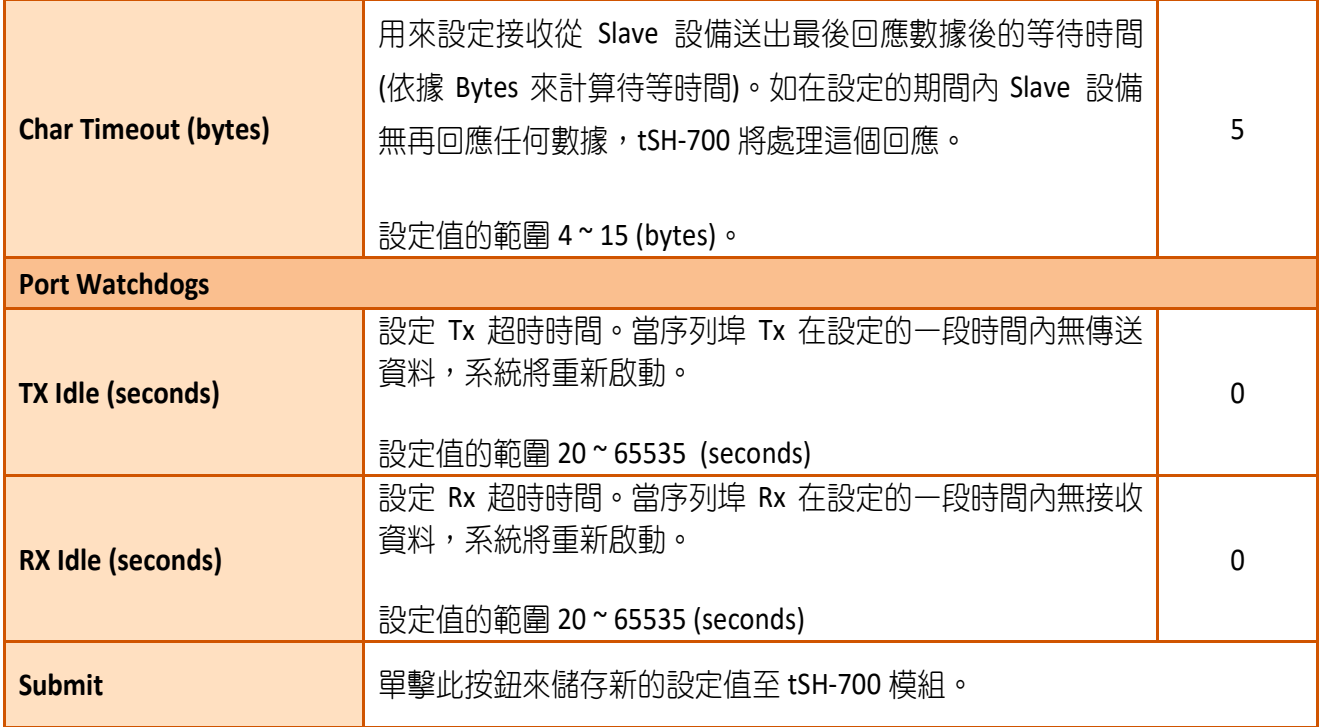

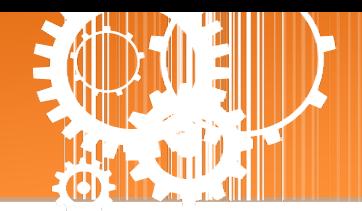

## <span id="page-32-0"></span>**3.5 Network Setting** 配置頁

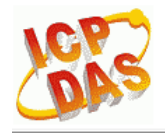

Tiny Serial Port Sharer (tSH-700 RevB)

Home | Application Mode | Port1 | Port2 Network Setting | ilter | Monitor | Change Password | Logout

## <span id="page-32-1"></span>**3.5.1 IP Address Settings**

**Address Type**、**Static IP Address**、 **Subnet Mask** 及 **Default Gateway** 項目是必須符合區域網路 的重要設定項目。如不符合區,那 tSH-700 模組將無法正確的運作。 如模組在運行中變更這 些項目設定,那將會使應用程序遺失至虛擬 COM Port 的連線,而發生錯誤。

#### **IP Address Settings**

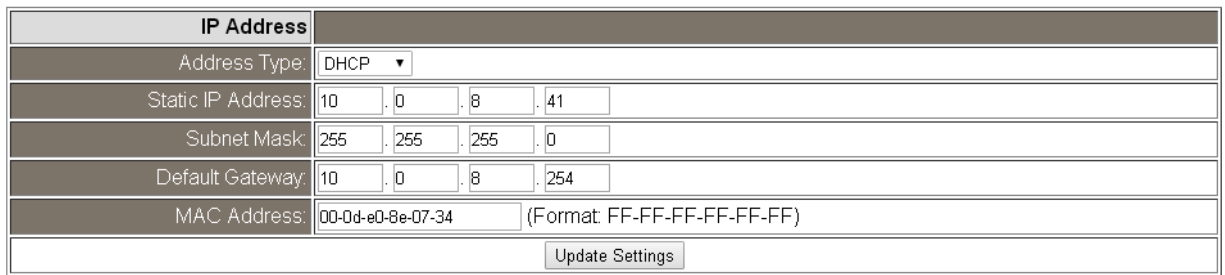

#### IP Address Settings 區域參數設定,詳細說明如下:

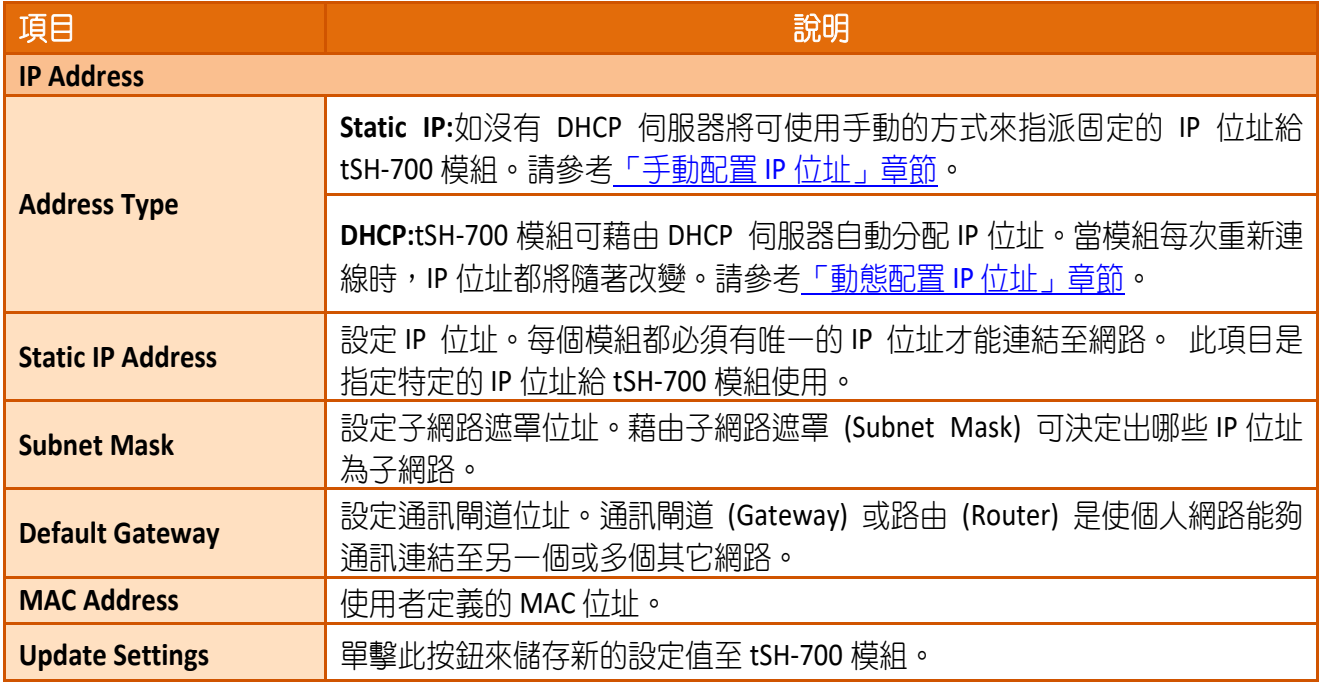

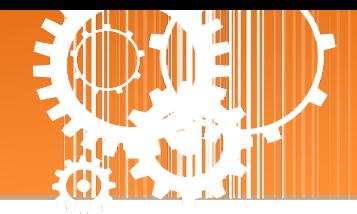

## <span id="page-33-0"></span>手動配置 IP 位址

常使用手動方式配置,您必須配置所有網路設定,如下: 步驟 **1:**在 Address Type 欄位選擇 "**Static IP**" 。 步驟 **2:**輸入正確適當的網路設定。 步驟 **3:**單擊 **"Update Settings"** 按鈕來完成配置。

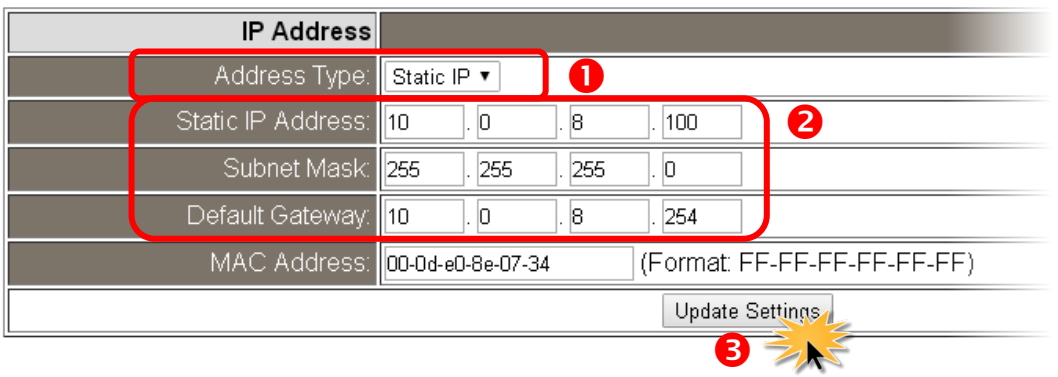

## <span id="page-33-1"></span>動態配置 IP 位址

當您有 DHCP 伺服器,那動態配置位址將非常容易執行,如下: 步驟 **1:** 在 Address Type 欄位選擇 **"DHCP/AutoIP"** 。 步驟 **2:** 單擊 **"Update Settings"** 按鈕來完成配置。

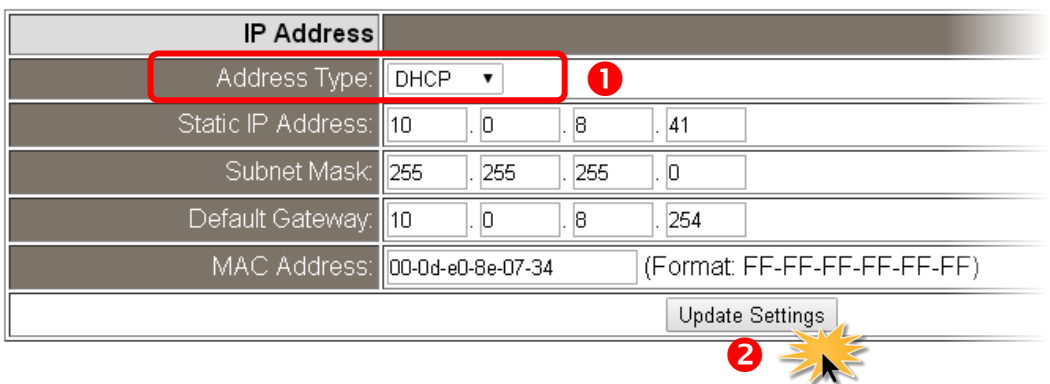

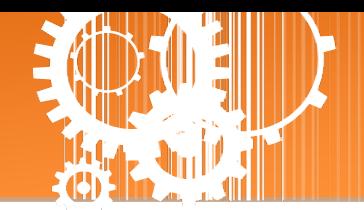

## <span id="page-34-0"></span>**3.5.2 General Settings**

General Settings 配置區提供 Network 、UDP Alarm 及 Misc. 三個部份設定區,詳細說明請參考 至下列表格。

#### **General Settings**

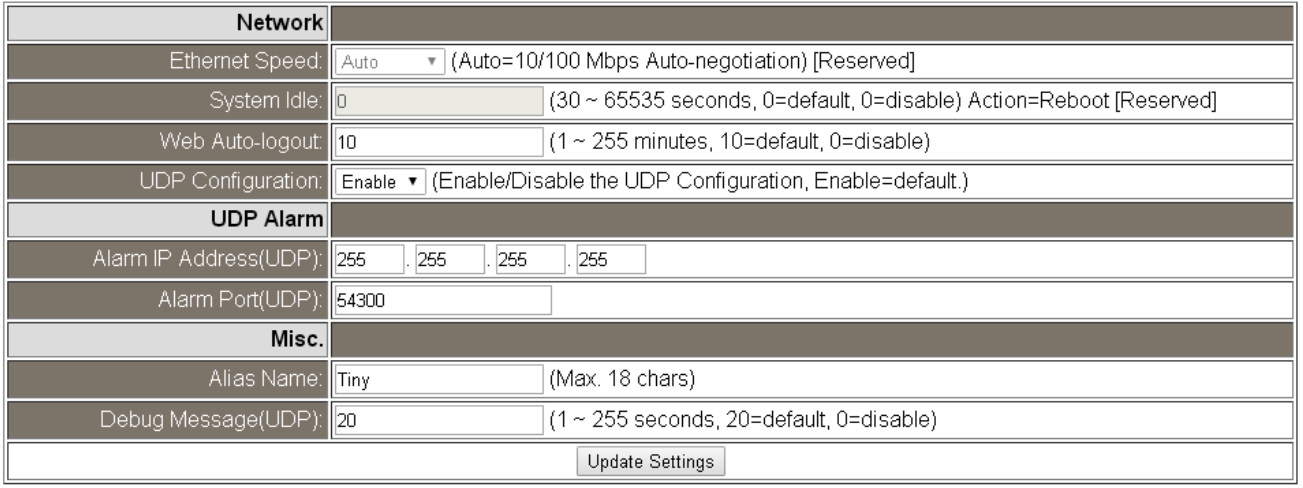

#### General Settings 區域參數設定,詳細說明如下:

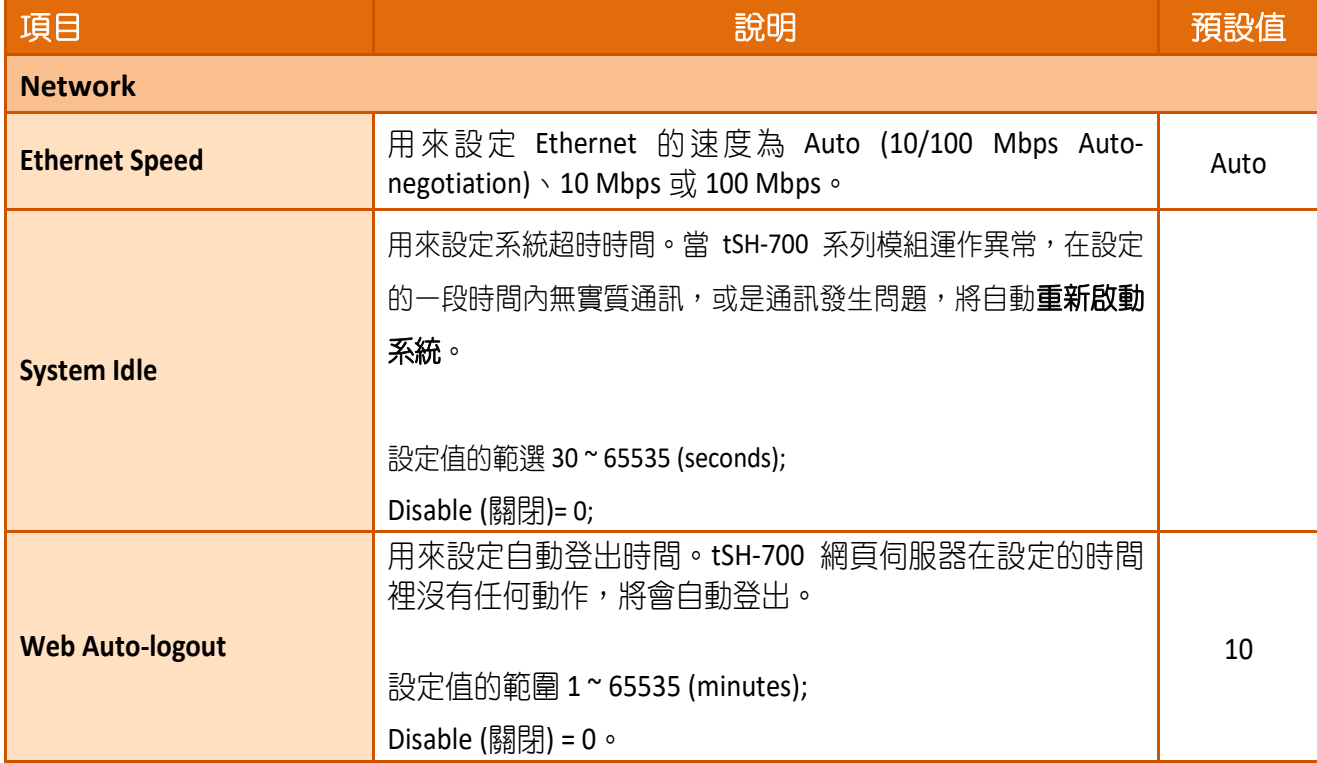

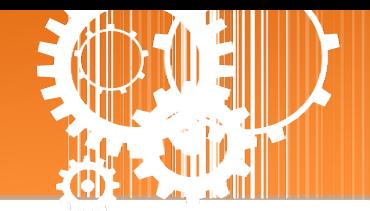

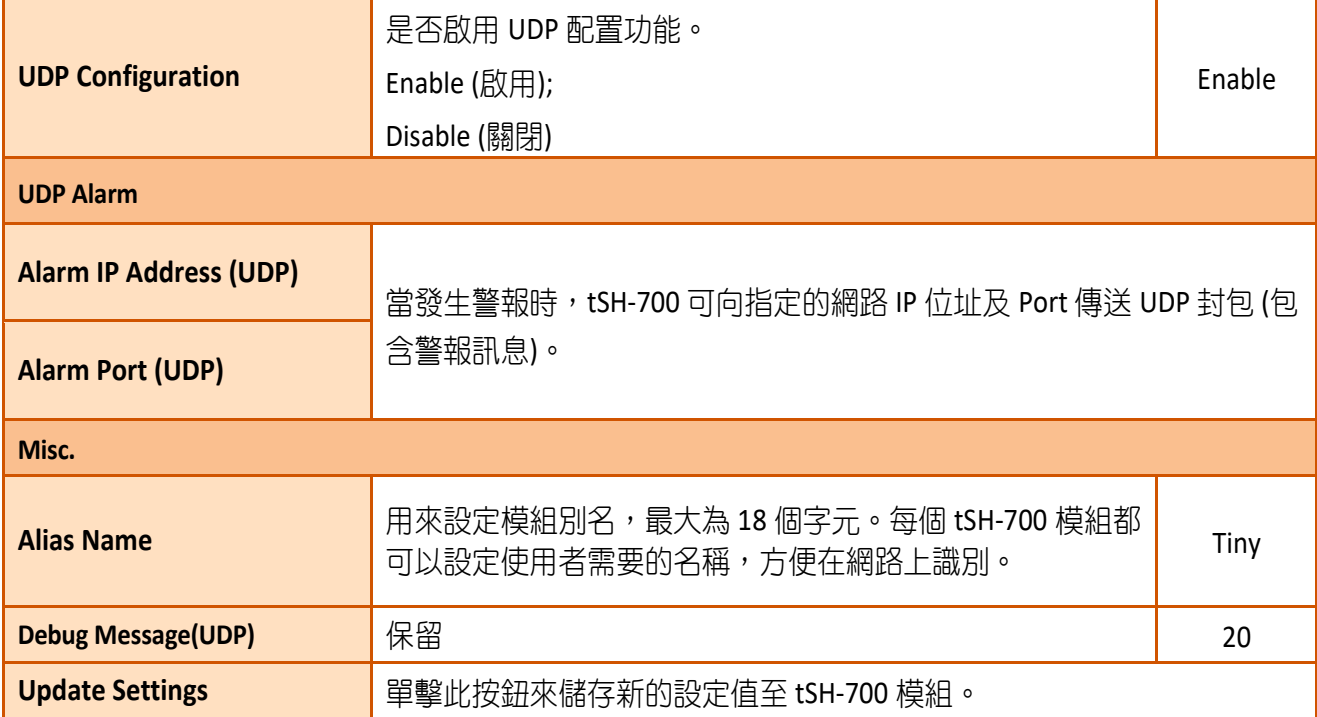

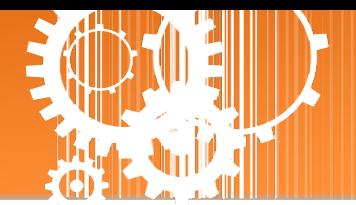

## <span id="page-36-0"></span>**3.5.3 Restore Factory Defaults**

Restore Defaults 此功能將 tSH-700 模組所有功能設定值恢復至出廠預設值的狀態,請參考至 下列步驟:

步驟 1:單擊 "Restore Defaults" 按鈕,執行恢復功能。

步驟 **2:** 單擊訊息對話框中的 "確定" 按鈕,完成設定。

步驟 **3:** 使用 eSearch Utility 來檢查 tSH-700 模組是否有恢復至原出廠預設值。eSearch Utility 的 使用方式可參考至第 3 章 「啟動 [tSH-700](#page-12-0) 模組」。

#### **Restore Factory Defaults**

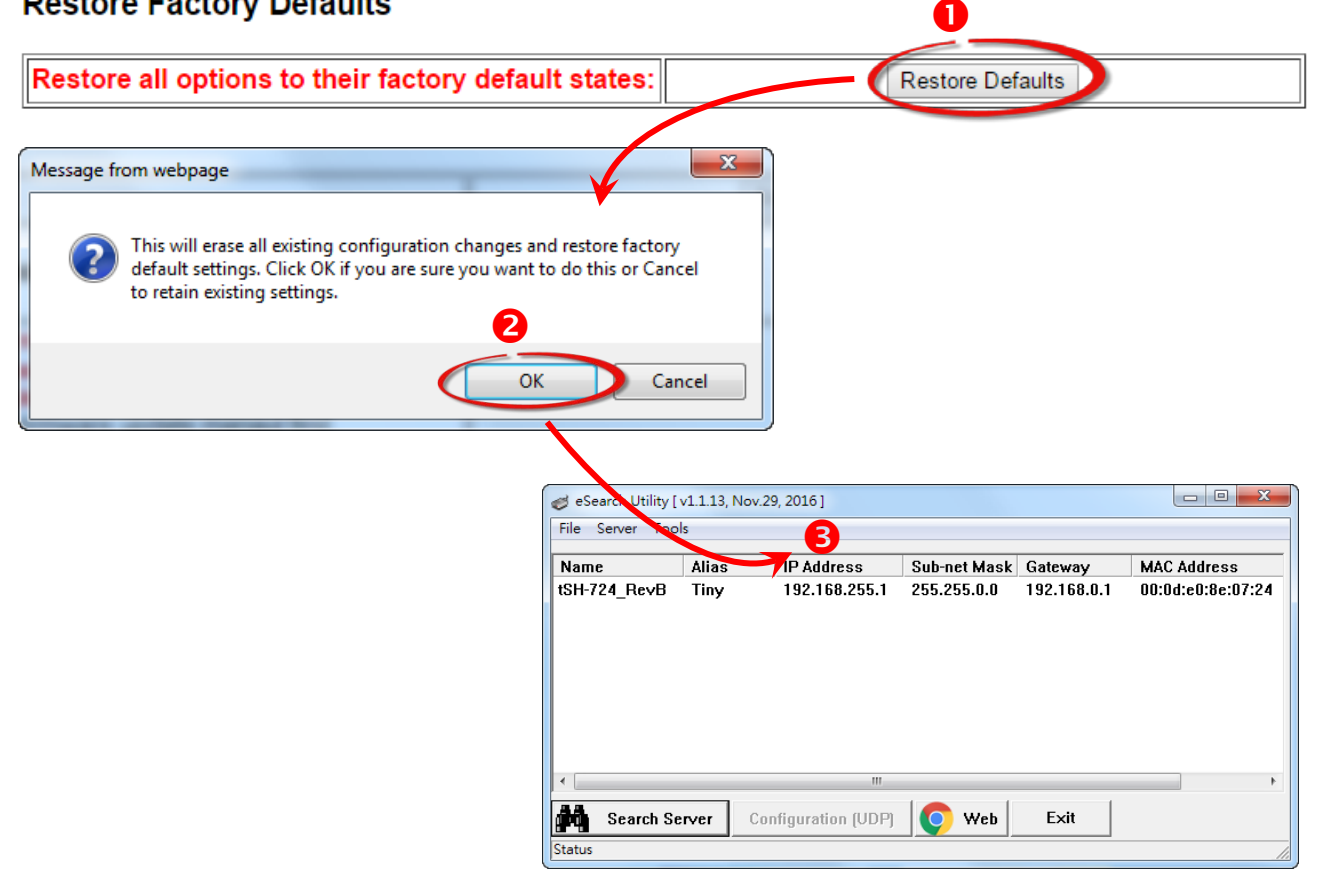

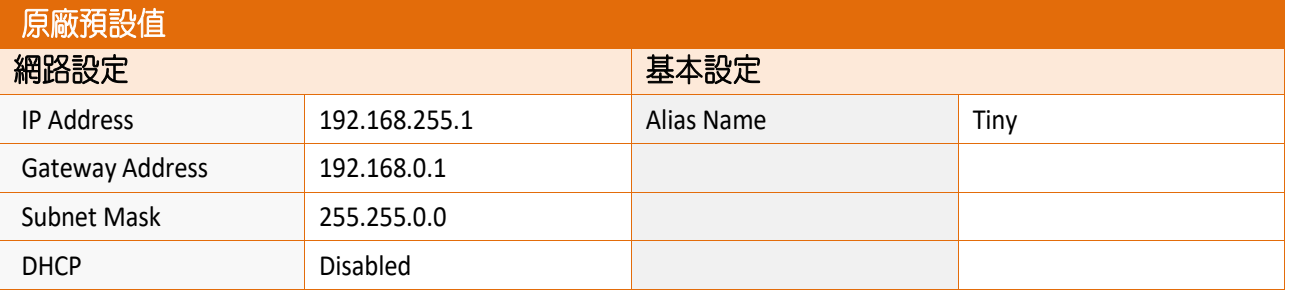

**Forced Reboot** 此功能用來強迫 tSH-700 (遠端) 重新啟動。當按下 "Reboot" 按鈕後, 將顯示登 出畫面,意指 tSH-700 已重新啟動。

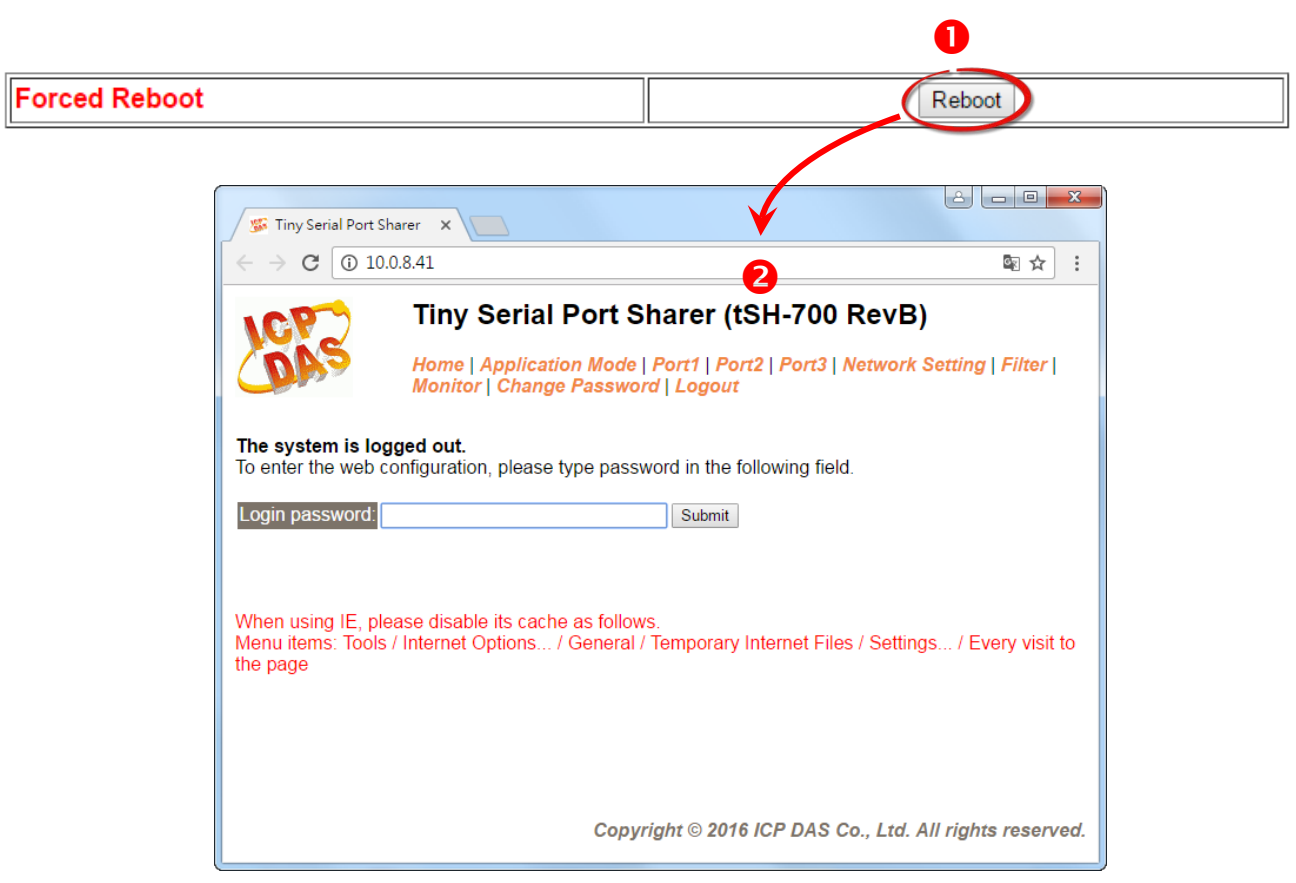

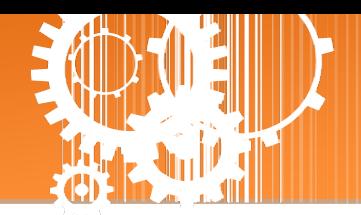

## <span id="page-38-0"></span>**3.5.4 Firmware Update**

#### **Firmware Update**

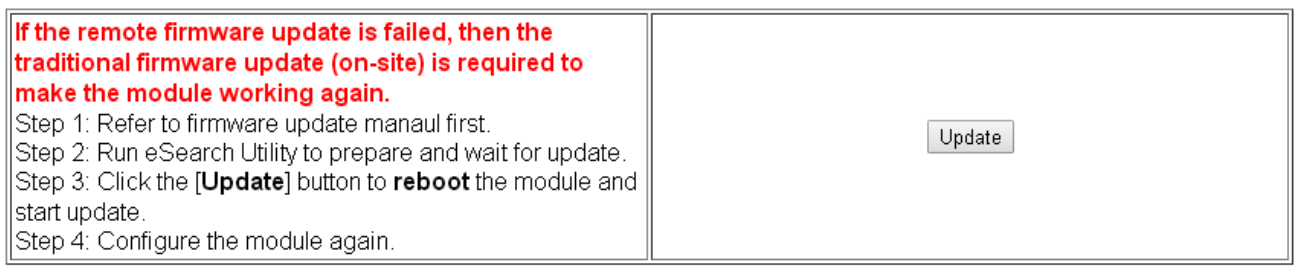

傳統更新 **Firmware** 是需自行手動方式來切換 Init/Run 運作模式開關及重新啟動模組。當模組 被安裝至遠端時,我們可以使用**遠端更新 Firmware** 方式 (此 Firmware Update 功能), 只需透 過遠端控制軟體 (如: TeamViewer) 鏈結至遠端 PC, 便能經由網頁將模組初始化來更新 Firmware,完全不需手動調整模組,便可輕鬆快速的來更新 tSH-700 Firmware。

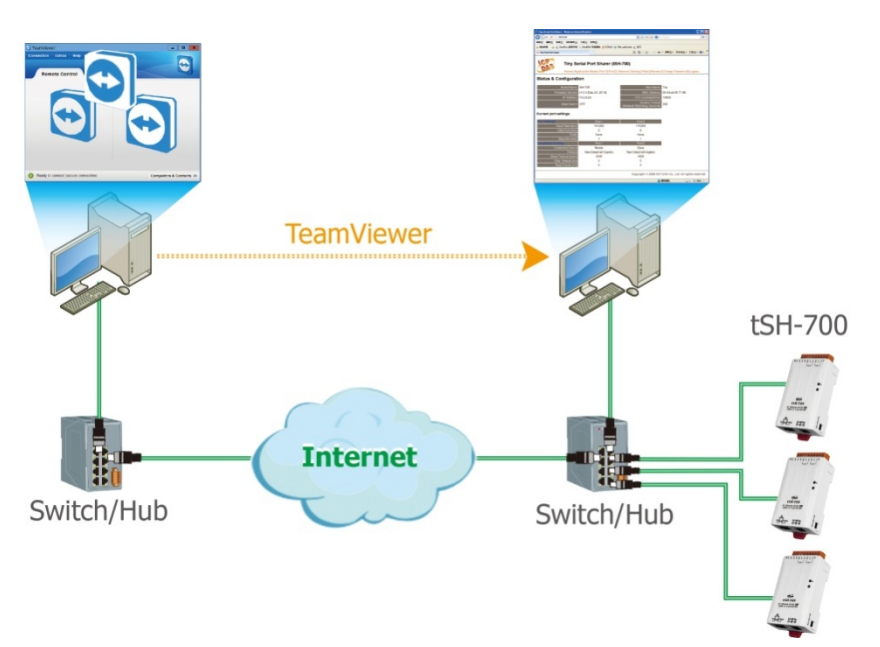

注意: 如果遠端 Firmware 更新失敗,此時模組將不能正常運作,那麼請再執行一次傳統 Firmware 更新後, 模組便可恢復正常。

詳細的更新 tSH-700 系列模組的 Firmware 步驟,參考至 Firmware 更新說明文件 (tSH\_Firmware\_Update\_vxx\_tc.pdf), Firmware 更新說明文件下載位置如下:

<http://ftp.icpdas.com/pub/cd/tinymodules/napdos/tsh-700/firmware/>

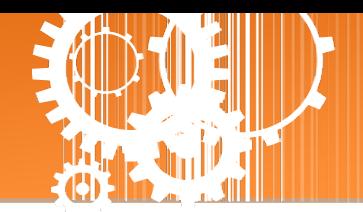

## <span id="page-39-0"></span>**3.6 Filter** 配置頁

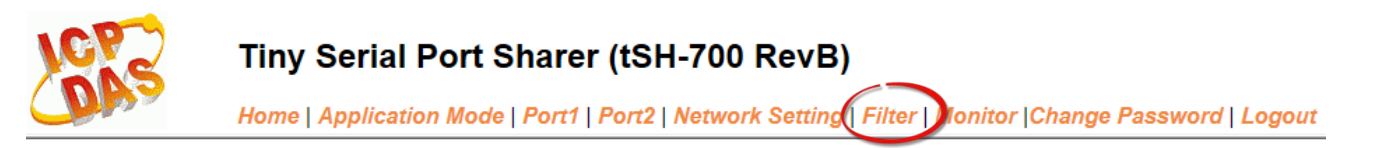

## <span id="page-39-1"></span>**3.6.1 Accessible IP (filter is disabled when all zero)**

tSH-700 系列模組支援 IP 過濾功能, 在單擊 Filter 項目後, 可查看 Accessible IP 區域來確認 tSH-700 的軟硬體資訊,在 Accessible IP 區域可進 IP 過濾功能配置。說明如下:

#### Accessible IP (filter is disabled when all zero):

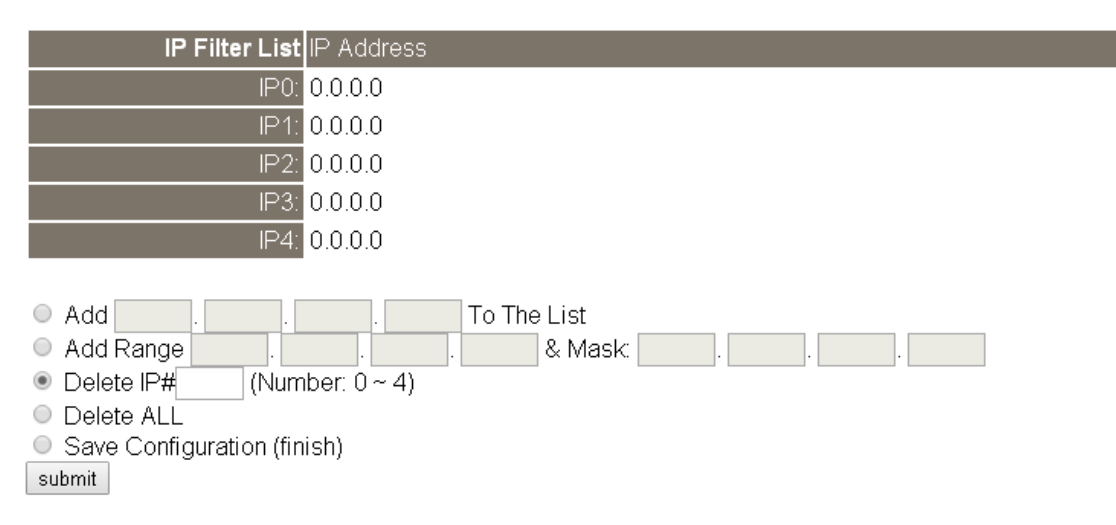

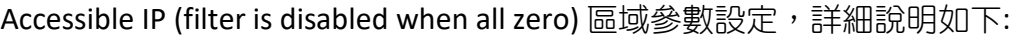

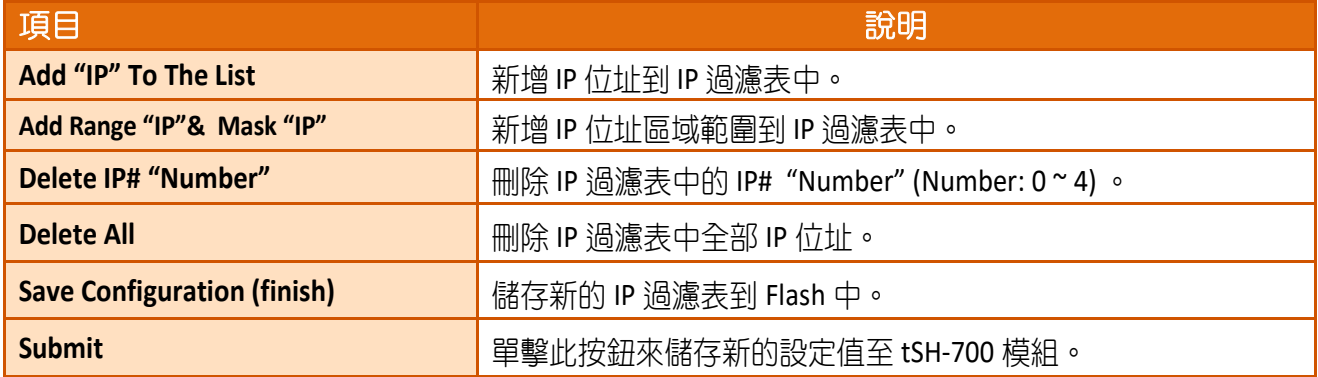

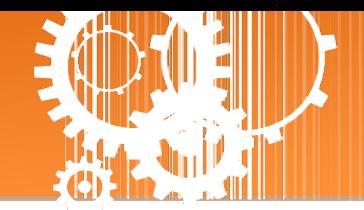

## <span id="page-40-0"></span>**3.7 Monitor** 配置頁

單擊 **Monitor** 項目後,可在 Current Status (Socket) 及 Current Status (UART) 區域來確認查看 tSH-700 模組序列埠的詳細設定連線狀態。

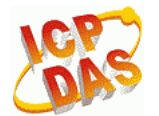

#### Tiny Serial Port Sharer (tSH-700 RevB)

Home | Application Mode | Port1 | Port2 | Port3 | Network Setting | Filte | Monitor | Change Password | Logout

#### **Current Status(UART):**

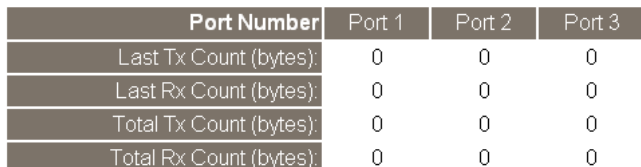

Other Information

Max. Slave Response Time (ms):

 $\cap$ 

Note: The above Max. Slave Response Time includes communications of sharer-to-device and device-to-sharer.

Clear

## <span id="page-40-1"></span>**3.8 Change Password** 配置頁

此 **Change Password** 配置頁面允許您變更 tSH-700 模組的網頁伺服器登入密碼,詳細變更密碼 步驟如下:

- 步驟 **1**: 在 **"Current password"** 欄位輸入舊密碼。第一次變更密碼的用戶,請在此欄位輸入原 廠預設密碼為 **admin**。
- 步驟 **2**: 接著在 **"New password"** 欄位輸入新密碼 (請輸入 1 ~ 12 位數的數字或英文字)。
- 步驟 **3**: 然後在 **"Confirm new password"** 欄位再次確認輸入新密碼。
- 步驟 **4**: 單擊 **"Submit"** 按鈕來儲存新的設定後,便完成密碼變更。

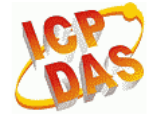

#### Tiny Serial Port Sharer (tSH-700 RevB)

Home | Application Mode | Port1 | Port2 | Port3 | Network Setting | Filter | Monitor Change Password logout

Change Password

The length of the password is 12 characters maximum.

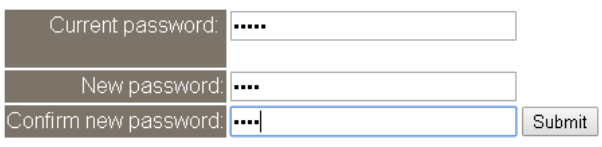

注意: 如果您忘記密碼時,請參考 [如何恢復模組願廠預設的網頁伺服器登入密碼?](#page-42-1)

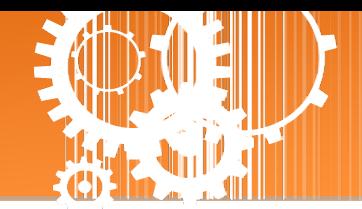

## <span id="page-41-0"></span>**3.9 Logout** 配置頁

單擊 **Logout** 項目後將登出 tSH-700 網頁伺服器後,直接連結至登入頁面。

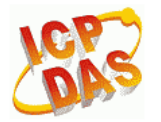

#### Tiny Serial Port Sharer (tSH-700 RevB)

Home | Application Mode | Port1 | Port2 | Port3 | Network Setting | Filter | Monitor | Change Password Logour

The system is logged out.

To enter the web configuration, please type password in the following field.

Login password: Submit

When using IE, please disable its cache as follows. Menu items: Tools / Internet Options... / General / Temporary Internet Files / Settings... / Every visit to the page

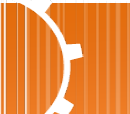

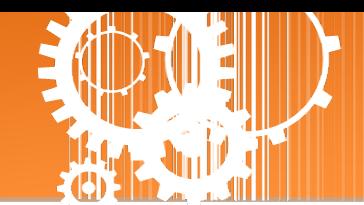

## <span id="page-42-0"></span>附錄 **A:** 疑難排解

### <span id="page-42-1"></span>如何恢復模組原廠預設的網頁伺服器登入密碼?

請參考下面說明來重啟 tSH-700 模組到原廠預設值狀態。 注意**:**當執行完下面步驟後,tSH-700 模組全部設定將恢復到原廠預設值,意指您之前的設定 值將會全部消失。

步驟 **1** 在模組右側,設定 Init/Run 運作模式開關至 "Init" 位置後,請將模組斷電重新開機,此時 tSH-700 的設定值全部回復至原廠預設值,包含網頁伺 服器登入密碼。

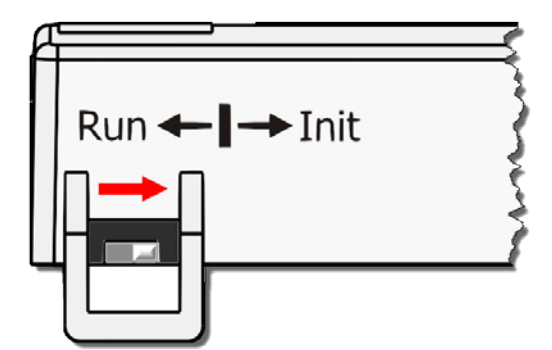

步驟 **2** 執行 VxComm Utility 或 eSearch Utility 來搜尋 tSH-700 模組。 此時搜尋到的 tSH-700 已 回復至原廠預設值。 (如: 預設 IP Address 192.168.255.1)

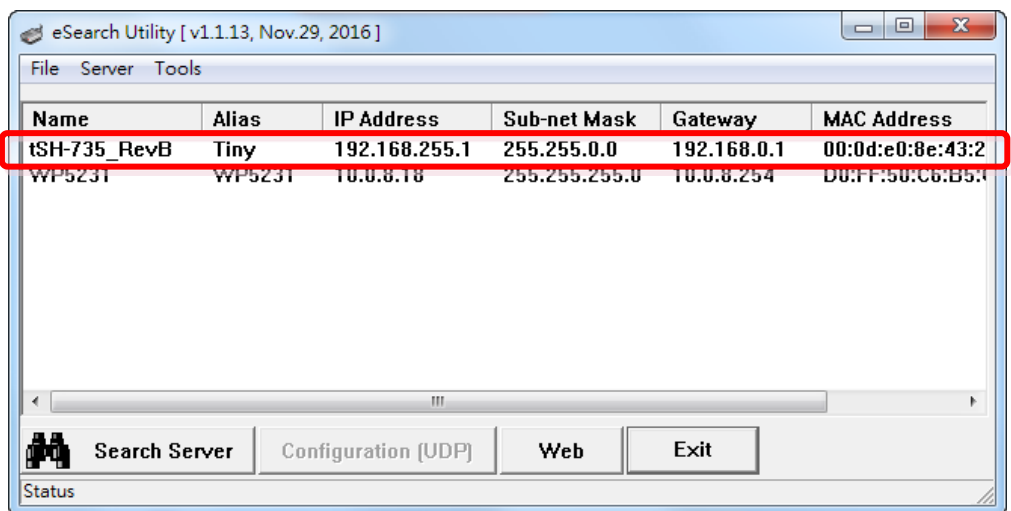

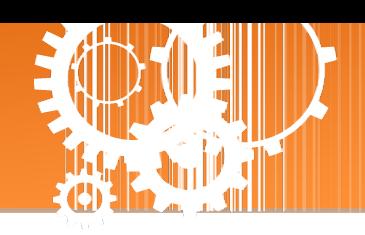

步驟 **3** 修改模組基本網路設定 (如: IP、Mask、Gateway 位址),再按 **"OK"** 按鈕。

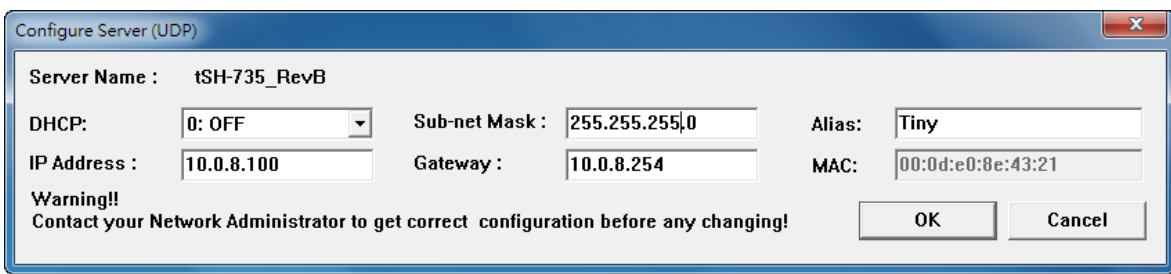

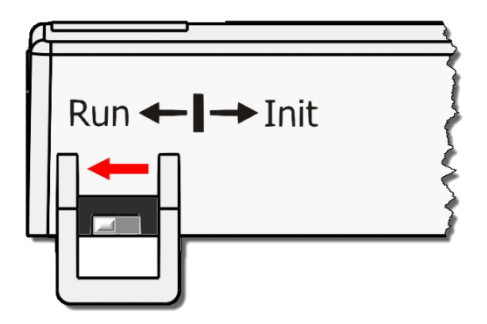

步驟 **4** 設定模組上的 Init/Run 運作模式開關至**"Run"**位置後, 再次將模組斷電重新開機。

#### 步驟 **5** 登入 tSH-700 網頁伺服器。 注意: 此時登入密碼已回復至原廠預設值**"admin"**

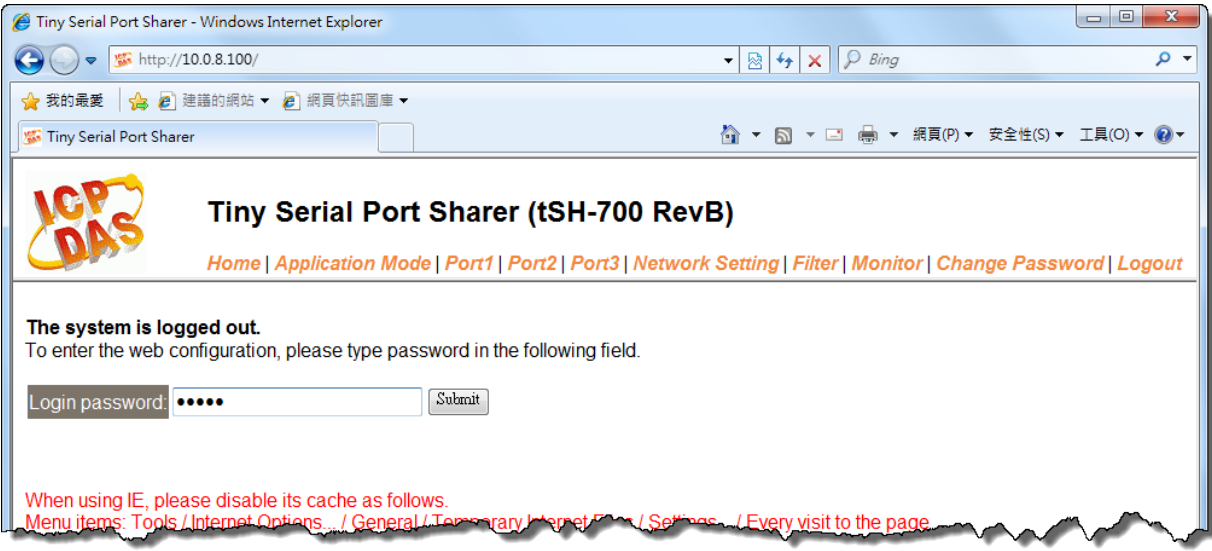

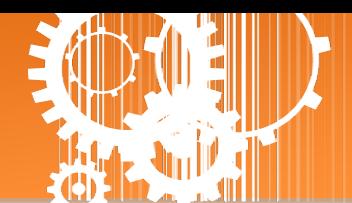

## <span id="page-44-0"></span>附錄 **B:** 應用注意

## <span id="page-44-1"></span>如何設定 **Timeout** 值**?**

計算公式:

A = 所有 **Slave** 設備最大回應時間。

B = A + 100 = **tSH-700 Web Server** 裡的 **Slave Timeout** 值。

C1 = B + 100 =**Master** 程式裡的回應 **Timeout** 值 **(**適用於一個 **Master** 對一個 **Slave)**

C2 = B + B = **Master** 程式裡的回應 **Timeout** 值**(**適用於二個 **Master** 對一個 **Slave)**

1. 以 PM-3112-100 為範例,將電腦的 COM 連接至 PM-3112-100 來直接量測。 使用 **MODBUS RTU** 程式來量測 PM-3112-100 的回應時間。 最大時間值 = 172 ms。 **(A = 172)**

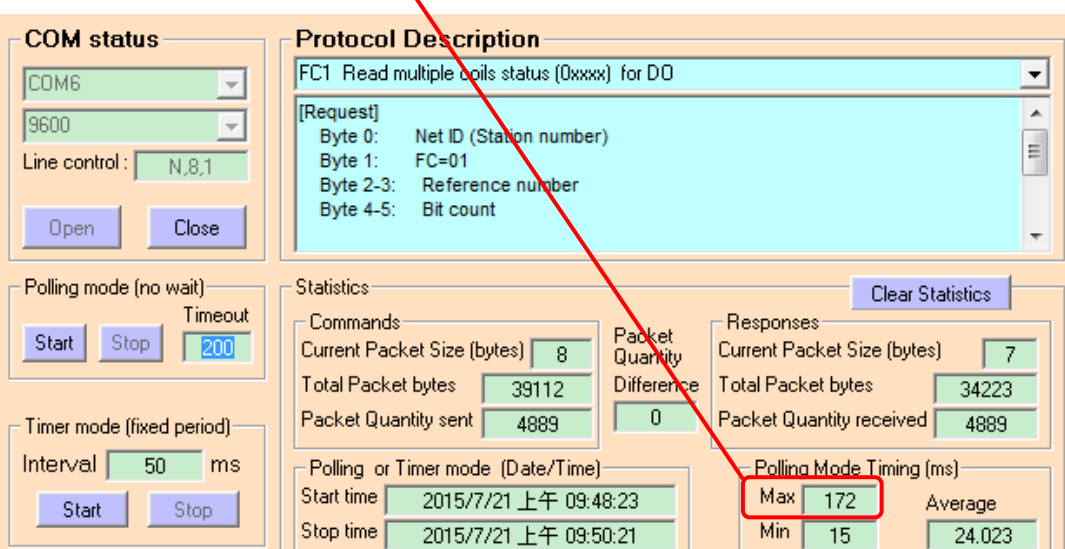

2. tSH-700 Web Server 的 Slave Timeout 值是 **B = A+100** = 272 ≈ 300 ms

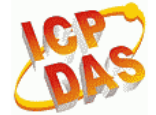

#### Tiny Serial Port Sharer (tSH-700 RevB)

Home | Application Mode | Port1 | Port2 | Network Setting | filter | Monitor | Change Password | Logout

#### **Application Mode Settings**

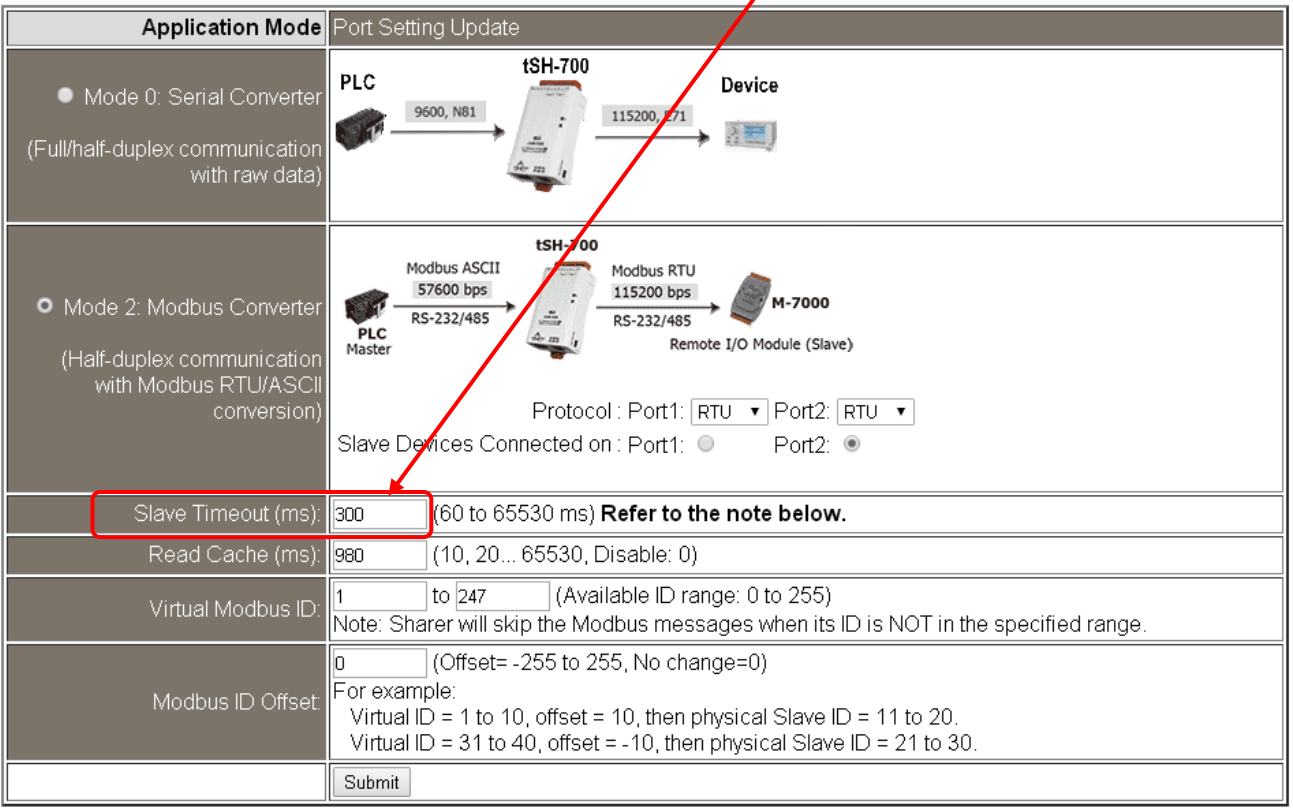

3. Master 程式裡 (如: Indusoft、Modbus Pool …等) 的回應 Timeout 值。 **C2 = B + B** = 300 + 300 = 600 (適用於二個 Master 對一個 Slave)

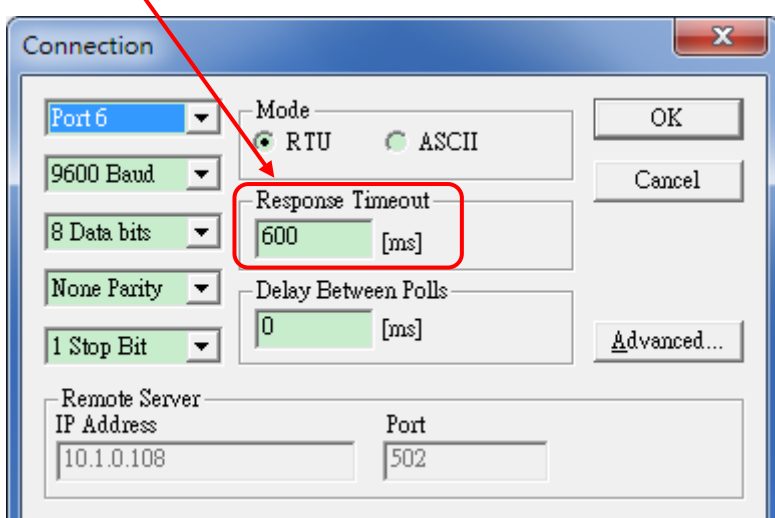

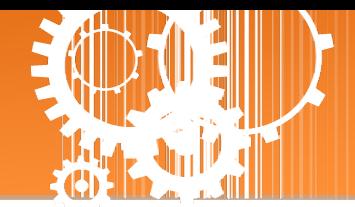

## <span id="page-46-0"></span>附錄 **C:** 手冊修訂記錄

#### 本章提供此使用手冊的修訂記錄。

#### 下表提供此文件每次修訂的日期與說明。

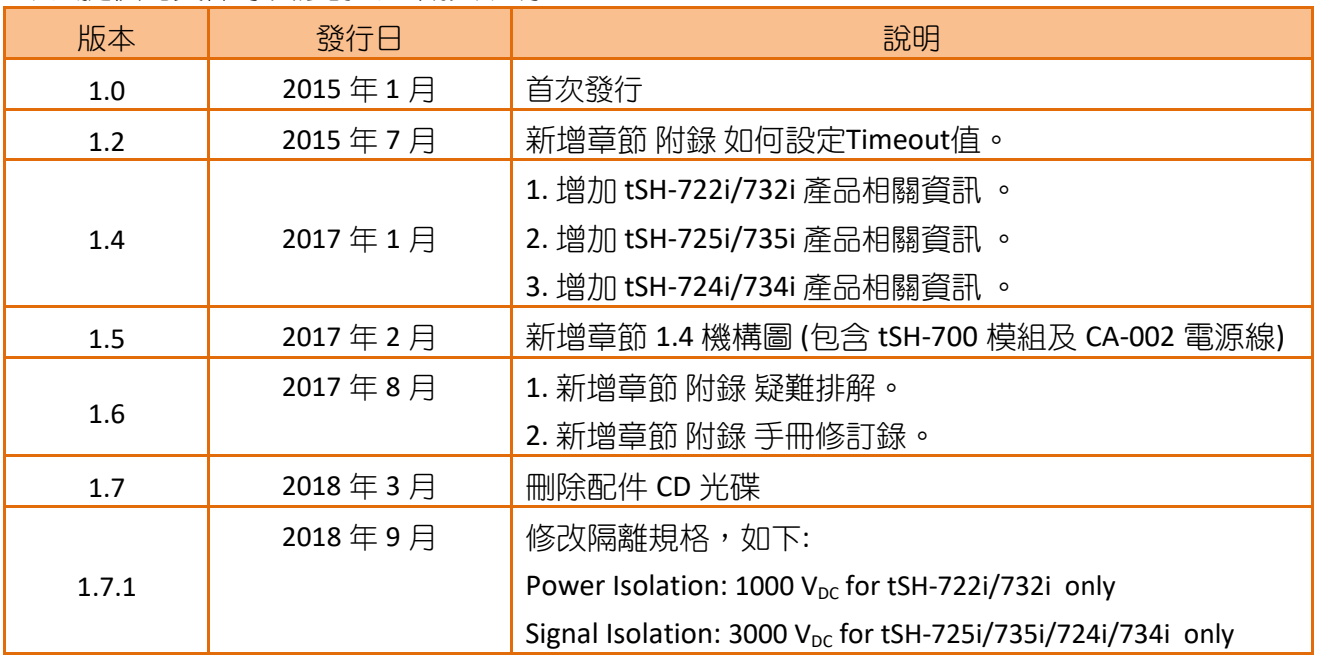